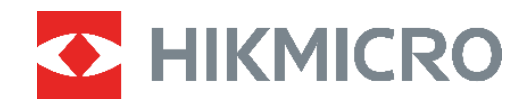

# PocketE | Termografická kamera<br>Návod na používanie

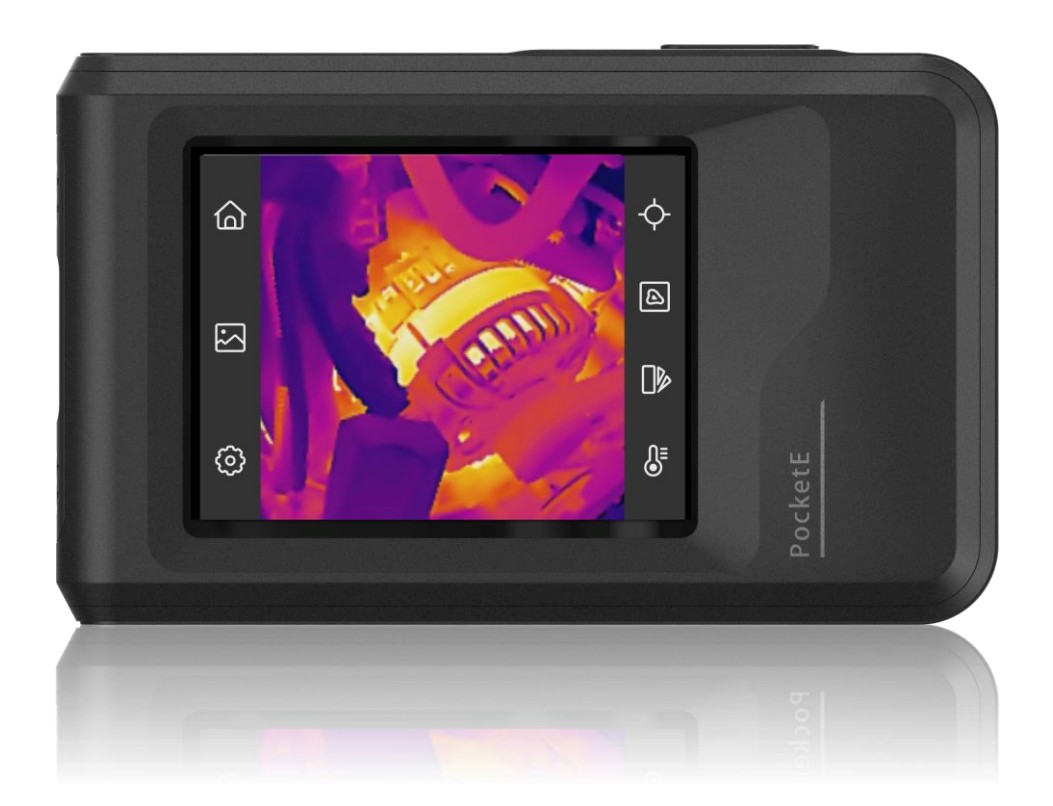

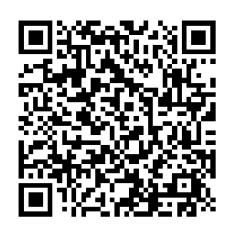

**Kontaktujte nás**

# **BEZPEČNOSTNÉ POKYNY**

Tieto pokyny slúžia na zabezpečenie správneho používania produktu používateľom s cieľom predchádzať vzniku nebezpečenstva alebo majetkovým stratám. Pred použitím si pozorne prečítajte všetky bezpečnostné informácie.

### **Technická podpora**

Portál<https://www.hikmicrotech.com/en/contact-us.html> vám ako zákazníkovi spoločnosti HIKMICRO umožní získať maximum z produktov HIKMICRO. Portál vám poskytuje prístup k tímu technickej podpory, softvéru a dokumentácii, servisným kontaktom atď.

### **Kalibračná služba**

Odporúčame vám odoslať zariadenie späť na kalibráciu raz ročne, pričom ďalšie informácie o miestach údržby vám poskytne miestny predajca. Informácie o podrobnejších kalibračných službách nájdete na adrese

https://www.hikmicrotech.com/en/support/calibration-service.html

### **Zdroj napájania**

- Vstupné napätie by malo spĺňať podmienky veľmi nízkeho napätia (3,85 V jednosmerný prúd, 570 mA) podľa normy IEC61010-1. Podrobné informácie nájdete v technických špecifikáciách.
- Skontrolujte, či je zástrčka správne pripojená k napájacej zásuvke.
- K jednému napájaciemu adaptéru NEPRIPÁJAJTE viacero zariadení, aby nedošlo k prehriatiu alebo riziku požiaru v dôsledku preťaženia.
- Používajte napájací adaptér dodaný kvalifikovaným výrobcom. Podrobné požiadavky na napájanie nájdete v špecifikácii výrobku.

### **Batéria**

- POZOR: Riziko výbuchu v prípade výmeny batérie za nesprávny typ. Batériu nahrádzajte iba rovnakým alebo ekvivalentným typom. Použité batérie zlikvidujte podľa pokynov výrobcu batérie.
- Pri nevhodnej výmene batérie za nesprávny typ sa môže deaktivovať bezpečnostný prvok (napríklad pri niektorých typoch lítiových batérií).
- Batériu nevkladajte do ohňa alebo horúcej rúry ani ju mechanicky nedrvte ani nerežte, pretože by to mohlo spôsobiť výbuch.
- Batériu nenechávajte v prostredí s mimoriadne vysokou teplotou, čo môže viesť k výbuchu alebo úniku horľavých kvapalín alebo plynov.
- Batériu nevystavujte mimoriadne nízkemu tlaku vzduchu, čo môže viesť k výbuchu alebo úniku horľavých kvapalín alebo plynov.
- ◆ Použité batérie zlikvidujte podľa pokynov výrobcu batérie.
- Zabudovanú batériu nemožno rozoberať. V prípade potreby opravy sa obráťte na výrobcu.
- Pri dlhodobom uskladnení batériu každý polrok úplne nabite, čím zaistíte jej kvalitu. V opačnom prípade môže dôjsť k poškodeniu.
- Používajte batériu dodanú kvalifikovaným výrobcom. Podrobné požiadavky na batériu nájdete v špecifikácii výrobku.
- ◆ Batériu NEDÁVAJTE do blízkosti zdrojov tepla alebo ohňa. Vyvarujte sa priameho slnečného žiarenia.
- ◆ Batériu NEPREHĹTAJTE, aby nedošlo k popáleniu chemikáliami.
- ◆ Batériu NEDÁVAJTE do dosahu detí.
- Keď je zariadenie odpojené od napájania a batéria hodín reálneho času je nabitá, nastavenia času je možné uchovať po dobu 6 mesiacov.
- ◆ Pri prvom použití nabíjajte zariadenie viac ako 2,5 hodiny vo vypnutom stave.
- Napätie lítiovej batérie je 3,85 V a kapacita batérie je 2 100 mAh.
- ◆ Batéria je certifikovaná podľa normy UL2054.

### **Údržba**

- Ak produkt nepracuje správne, obráťte sa na predajcu alebo na najbližšie servisné stredisko. Nepreberáme žiadnu zodpovednosť za problémy spôsobené neoprávnenou opravou alebo údržbou.
- V prípade potreby zariadenie jemne utrite čistou handričkou a malým množstvom etanolu.
- Ak sa zariadenie používa spôsobom, ktorý výrobca neuvádza, môže dôjsť k zníženiu ochrany poskytovanej zariadením.
- Upozorňujeme, že limit hodnoty prúdu pre port USB 3.0 PowerShare sa môže líšiť podľa značky počítača, čo môže viesť k problémom s kompatibilitou. Ak počítač nerozpozná zariadenie USB cez port USB 3.0 PowerShare, odporúča sa použiť štandardný port USB 3.0 alebo USB 2.0.

### **Prevádzkové prostredie**

- Zabezpečte, aby prevádzkové prostredie spĺňalo požiadavky zariadenia. Prevádzková teplota by mala byť -10 °C až 50 °C (14 °F až 122 °F) a prevádzková vlhkosť by mala byť 95 % alebo nižšia.
- Zariadenie umiestnite v suchom a dobre vetranom prostredí.
- Zariadenie NEVYSTAVUJTE silnému elektromagnetickému žiareniu ani prašnému prostrediu.
- ◆ Šošovkou NEMIERTE na slnko ani na žiadny iný silný zdroj svetla.
- Pri používaní akéhokoľvek laserového vybavenia zabezpečte, aby objektív zariadenia nebol vystavený laserovému lúču, inak sa môže vypáliť.
- ◆ Šošovkou NEMIERTE na slnko ani na žiadny iný silný zdroj svetla.
- Zariadenie je vhodné na použitie vo vnútornom aj vonkajšom prostredí, ale nevystavujte ho vlhkému prostrediu.
- Miera znečistenia je 2.

### **Používané symboly**

Symboly, ktoré sa môžu nachádzať v tomto dokumente, sú definované nižšie.

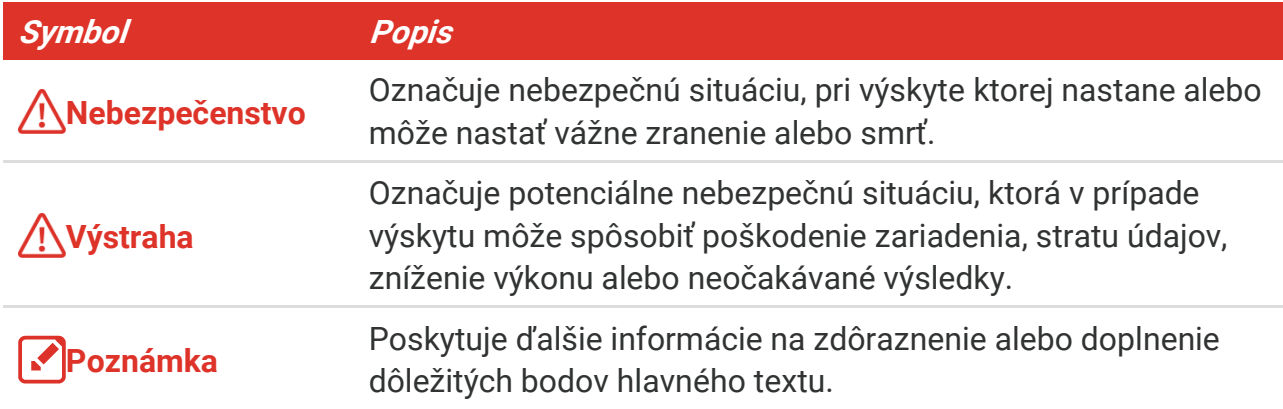

### **Právne predpisy a nariadenia**

 Používanie produktu musí byť v prísnom súlade s miestnymi elektroinštalačnými bezpečnostnými predpismi.

### **Preprava**

- Pri preprave ponechajte zariadenie v pô vodnom alebo podobnom balení.
- Po rozbalení si všetky obaly odložte na budúce použitie. V prípade výskytu poruchy bude potrebné, aby ste zariadenie vrátili do výrobcovi v pô vodnom obale. Pri preprave bez pôvodného obalu môže dôjsť k poškodeniu zariadenia a spoločnosť za to nebude niesť žiadnu zodpovednosť.
- Chráňte zariadenie pred pádom alebo nárazom. Zariadenie chráňte pred magnetickým rušením.

### **Núdzový režim**

Ak zo zariadenia vychádza dym, zápach alebo hluk, ihneď vypnite napájanie, odpojte napájací kábel a obráťte sa na servisné stredisko.

### **Adresa výrobcu**

Miestnosť 313, Krídlo B, Budova 2, Ulica Danfeng 399, Obvod Xixing, Okres Binjiang, Hangzhou, Zhejiang 310052, Čína

Hangzhou Microimage Software Co., Ltd.

### **OZNÁMENIE O DODRŽIAVANÍ PREDPISOV**

Produkty z radu teplocitlivých prístrojov môžu podliehať exportnej regulácii v rôznych krajinách alebo regiónoch vrátane napríklad Spojených štátov amerických, Európskej únie, Spojeného kráľovstva prípadne aj krajín Wassenaarskeho usporiadania. Ak máte v úmysle prenášať, exportovať alebo re-exportovať produkty z radu teplocitlivých prístrojov cez hranice medzi rôznymi krajinami, poraďte sa so svojim odborným expertom na legislatívu alebo súlad s predpismi alebo miestnymi úradmi verejnej správy, či existuje povinnosť mať exportné povolenie.

# **OBSAH**

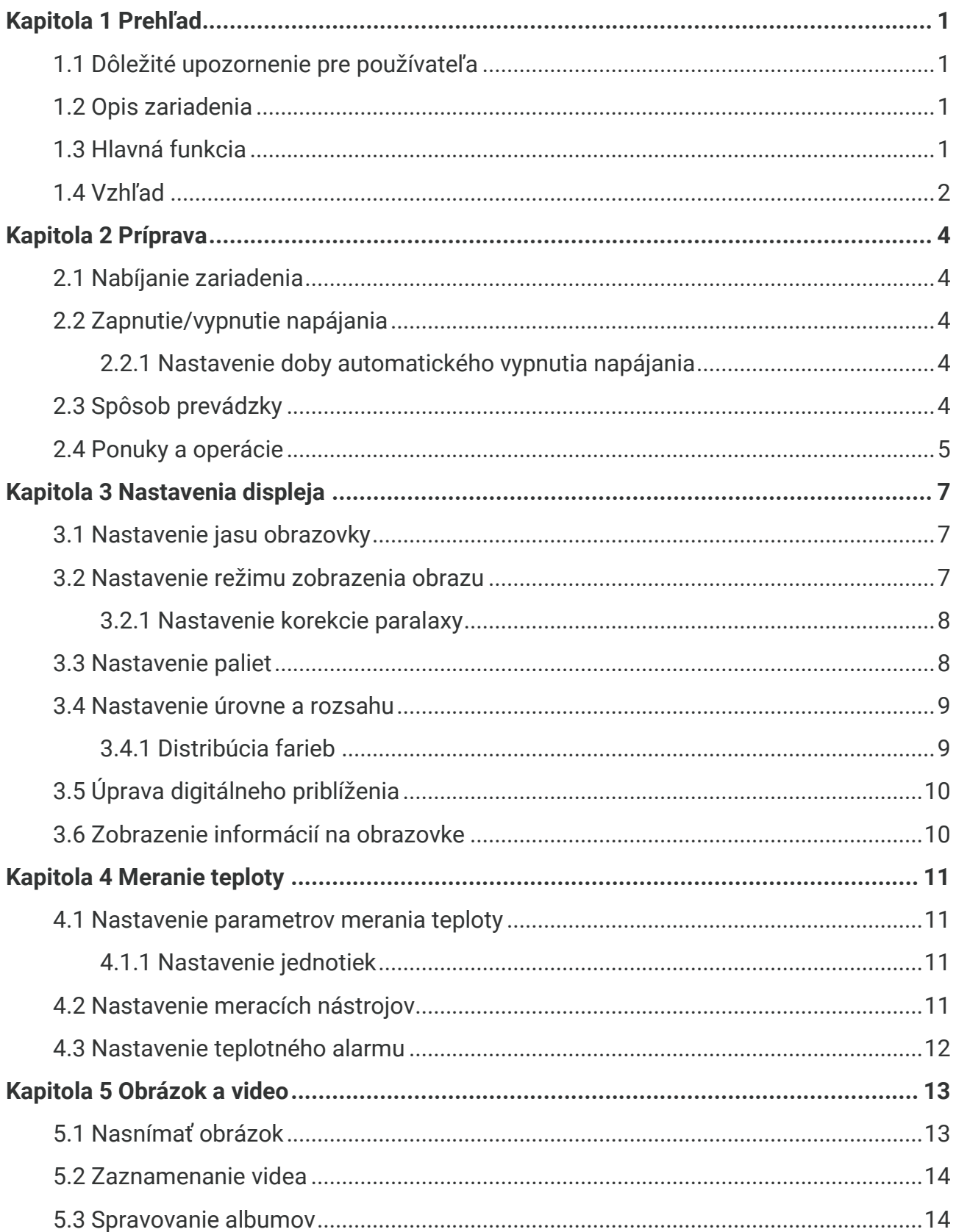

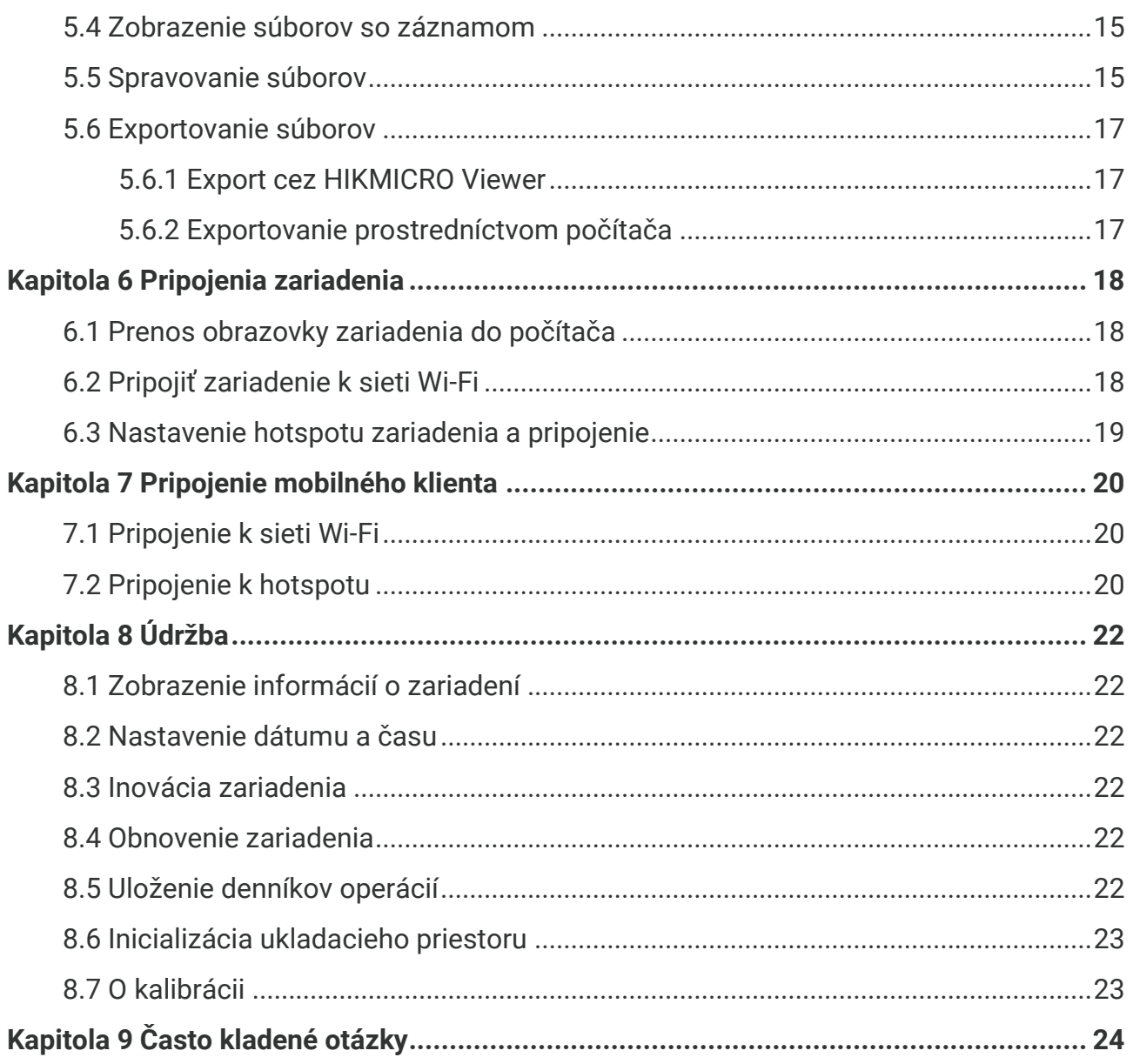

# **KAPITOLA 1 PREHĽAD**

### <span id="page-6-1"></span><span id="page-6-0"></span>**1.1 Dôležité upozornenie pre používateľa**

Táto príručka opisuje a vysvetľuje funkcie viacerých modelov kamier. Pretože modely kamier tohto radu majú rôzne funkcie, môže táto príručka obsahovať opisy a vysvetlenia, ktoré sa nevzťahujú na váš konkrétny model kamery.

Nie všetky modely kamier daného radu podporujú mobilné aplikácie, softvér a všetky ich funkcie uvedené (alebo neuvedené) v tejto príručke. Podrobnejšie informácie nájdete v používateľských príručkách aplikácie a softvéru.

Táto príručka sa pravidelne aktualizuje. To znamená, že táto príručka nemusí obsahovať informácie o nových funkciách najnovšieho firmvéru, mobilných klientov a softvéru.

### <span id="page-6-2"></span>**1.2 Opis zariadenia**

Vrecková termografická kamera je zariadenie s vizuálnym aj termografickým zobrazením. Môže merať teplotu, nahrávať videá, robiť snímky a spúšťať alarmy.

Vďaka funkcii Wi-Fi/hotspot môže pracovať s aplikáciami v telefó ne.

Kamera má jednoduché používanie a ergonomický dizajn. Často sa používa na kontrolu budov, v oblasti vykurovania, vetrania a klimatizácie, ako aj na údržbu elektrického a mechanického vybavenia.

### <span id="page-6-3"></span>**1.3 Hlavná funkcia**

### **Meranie teploty**

Kamera zisťuje teplotu v reálnom čase a zobrazuje ju na obrazovke.

### **Zlúčenie**

Kamera dokáže zobrazovať zlúčený obraz z termografického a vizuálneho zobrazenia.

### **Paliet**

Kamera podporuje viacero farebných paliet pre rôzne ciele a preferencie používateľa.

### **Alarm**

Kamera podporuje teplotné alarmy.

### **Super infračervené**

Kamera podporuje režim **SuperIR** na zvýraznenie obrysov objektov.

### **Pripojenie klientskeho softvéru**

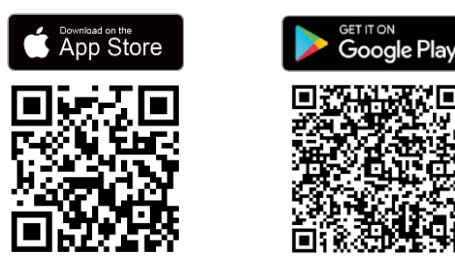

Naskenujte QR kód a stiahnite si aplikáciu HIKMICRO Viewer na živé zobrazenie, snímanie snímok, nahrávanie videí atď.

### <span id="page-7-0"></span>**1.4 Vzhľad**

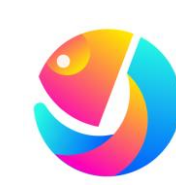

Stiahnite si aplikáciu HIKMICRO Analyzer (https://www.hikmicrotech.com/en/industrialproducts/hikmicro-analyzer-software.html) na analýzu súborov.

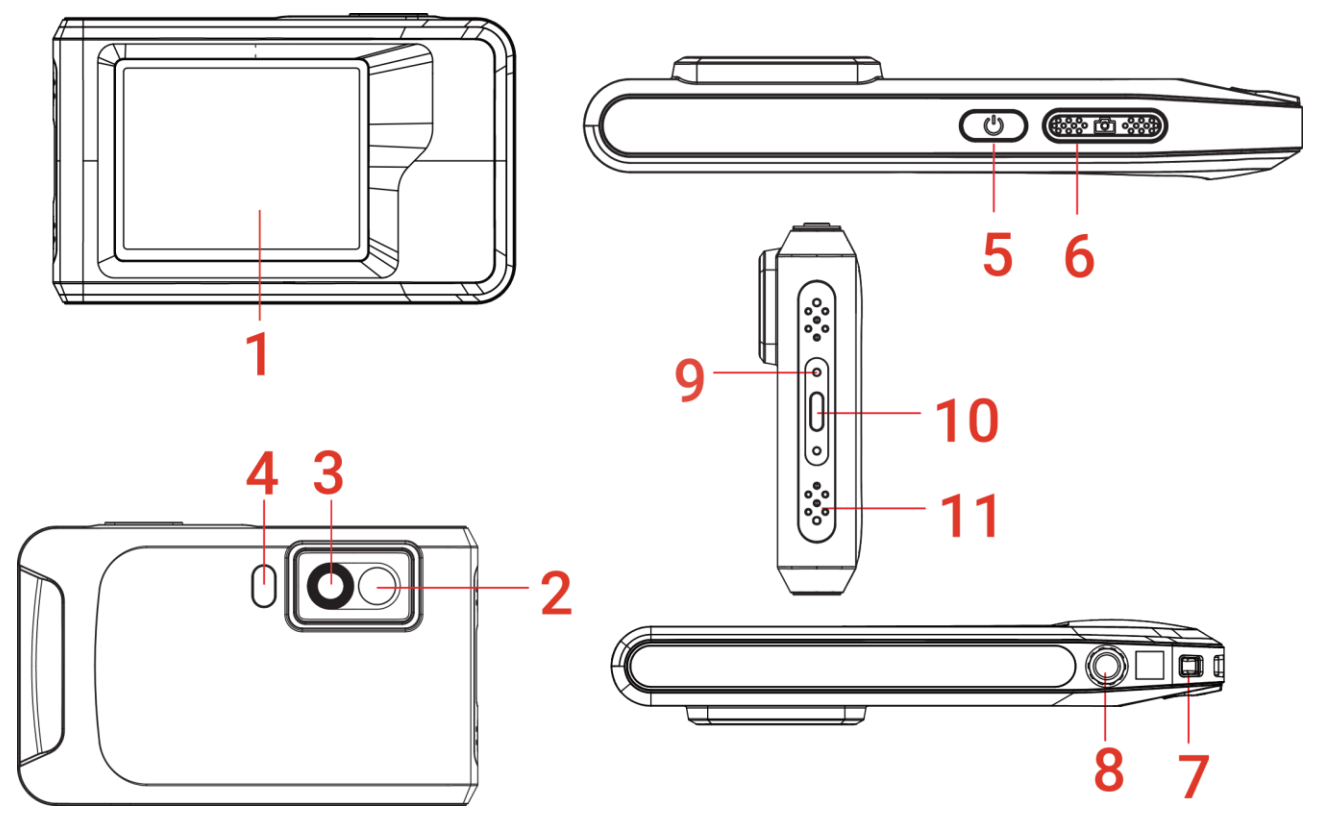

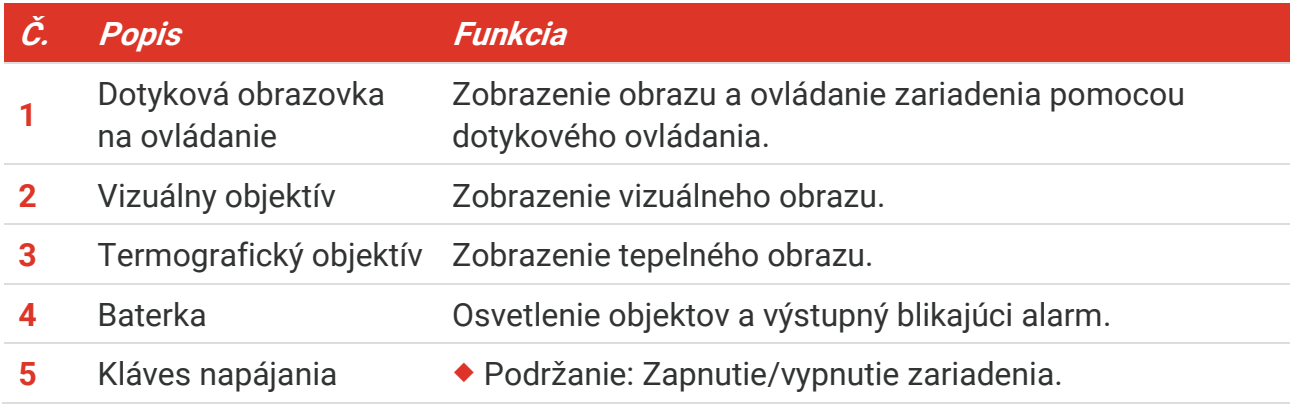

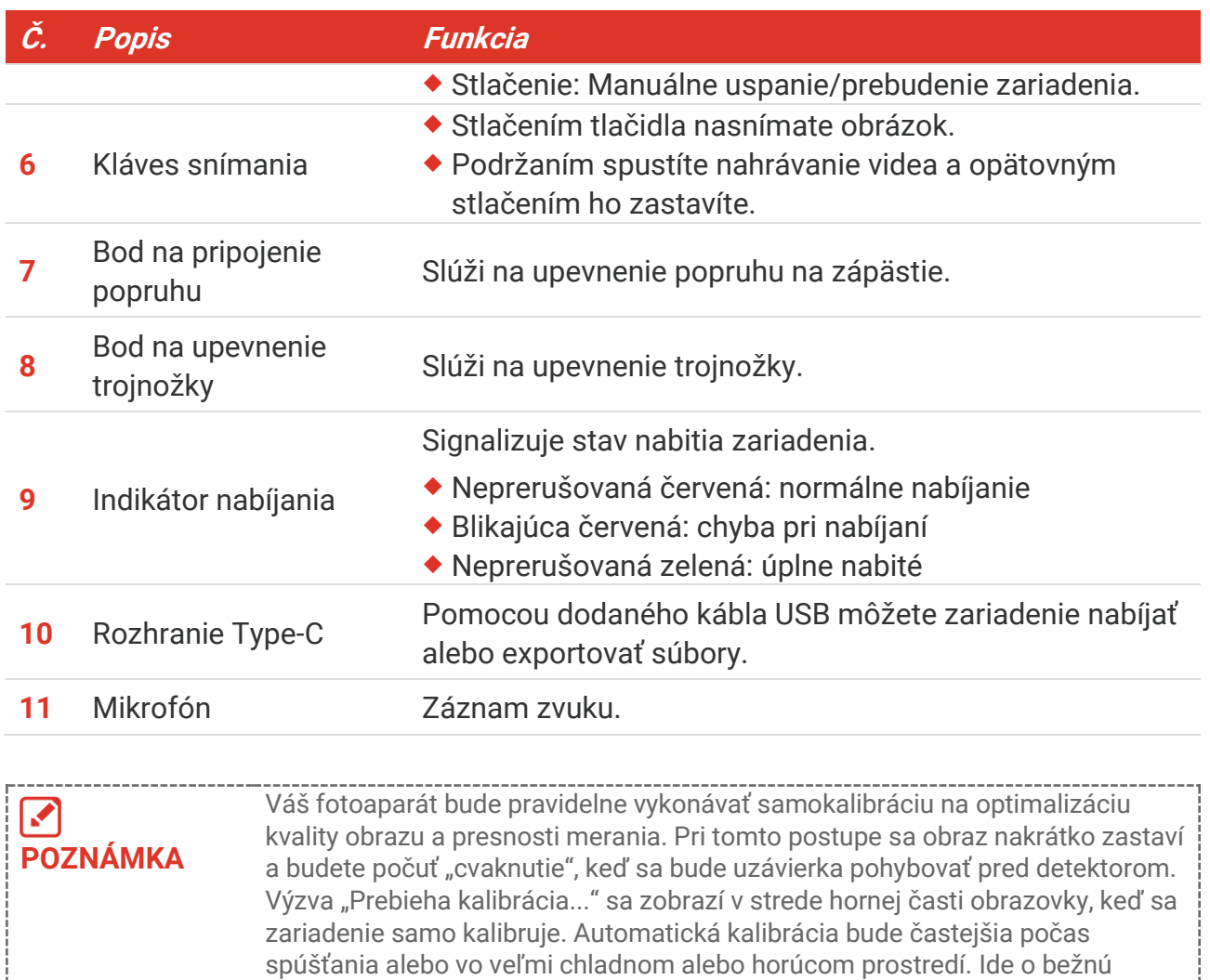

súčasť činnosti na zabezpečenie optimálneho výkonu kamery.

# **KAPITOLA 2 PRÍPRAVA**

### <span id="page-9-1"></span><span id="page-9-0"></span>**2.1 Nabíjanie zariadenia**

Kamera je vybavená vstavanou batériou. Kameru odporúčame nabíjať pomocou dodaného kábla USB a rozhrania typu C na kamere. Nepoužívajte kábel USB-C na USB-C iných výrobcov. Napájací adaptér (nie je súčasťou dodávky) musí spĺňať nasledujúce normy:

- Výstupné napätie/prúd: 5 V jednosmerný prúd,/2 A
- Minimálny výstupný výkon: 10 W

Skontrolujte stav nabíjania na indikátore napájania:

- Neprerušovaná červená: normálne nabíjanie
- Blikajúca červená: chyba pri nabíjaní
- Neprerušovaná zelená: úplne nabité

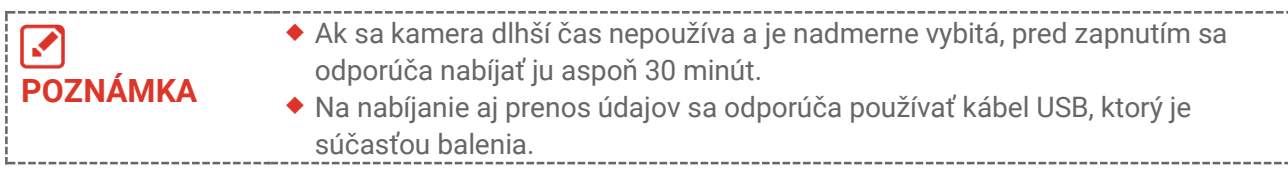

## <span id="page-9-2"></span>**2.2 Zapnutie/vypnutie napájania**

### *Zapnutie*

Podržaním tlačidla  $\Diamond$  na viac ako tri sekundy zapnete zariadenie. Ak je obraz zariadenia stabilný, môžete pozorovať cieľ.

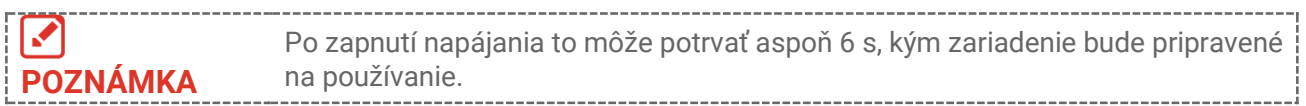

### *Vypnutie napájania*

Ak je zariadenie zapnuté, podržaním tlačidla  $\Diamond$  na približne tri sekundy vypnete zariadenie.

### <span id="page-9-3"></span>**2.2.1 Nastavenie doby automatického vypnutia napájania**

Vyberte  $\ddot{Q}$ , prejdite do ponuky **Nastavenia zariadenia** > **Automatické vypnutie** a nastavte požadovaný čas automatického vypnutia zariadenia.

### <span id="page-9-4"></span>**2.3 Spôsob prevádzky**

Zariadenie podporuje ovládanie pomocou dotykovej obrazovky. Zariadenie môžete ovládať

<span id="page-10-0"></span>ťuknutím na obrazovku.

### **2.4 Ponuky a operácie**

*Živé zobrazenie*

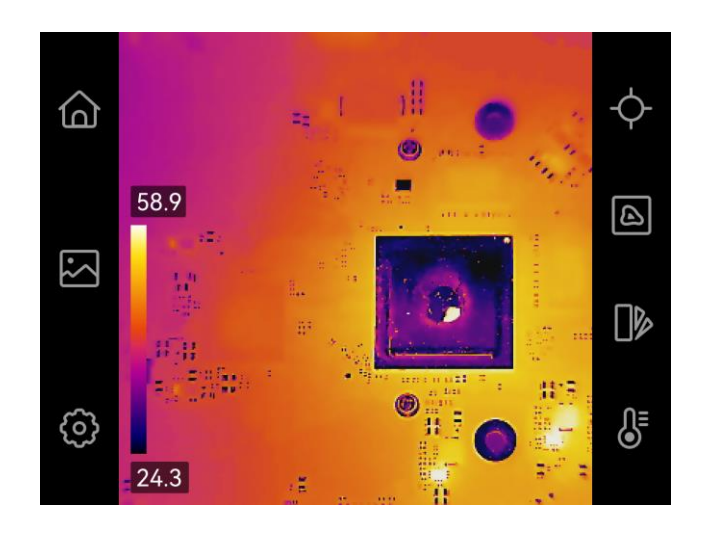

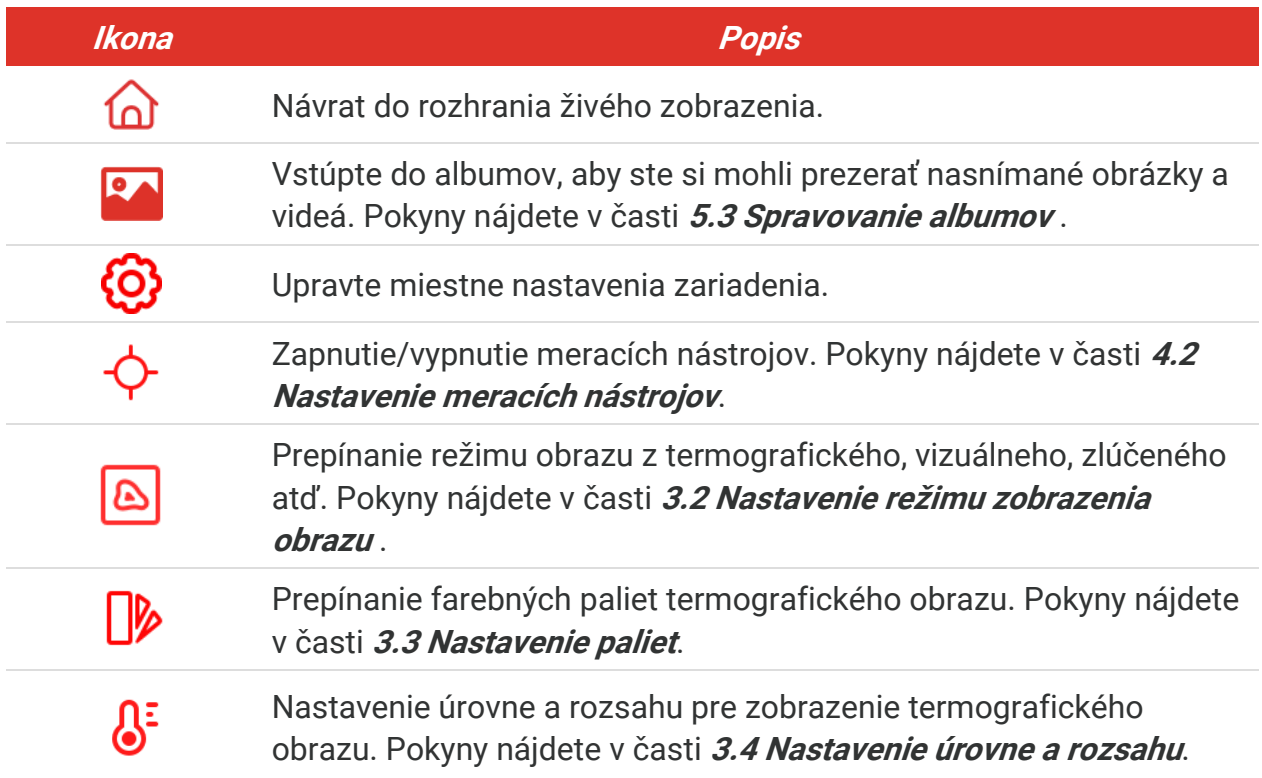

### *Ponuka po potiahnutí nadol*

V rozhraní živého zobrazenia potiahnite prstom nadol z hornej časti obrazovky, čím vyvoláte ponuku zobrazenú potiahnutím prstom nadol. Pomocou tejto ponuky môžete zapnúť/vypnúť funkciu zariadenia, zmeniť motív displeja a nastaviť jas obrazovky.

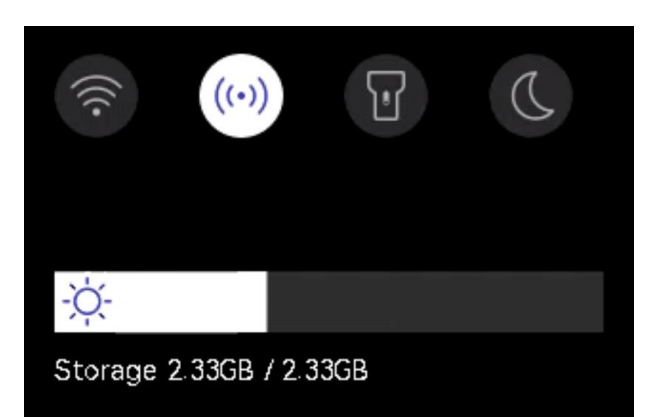

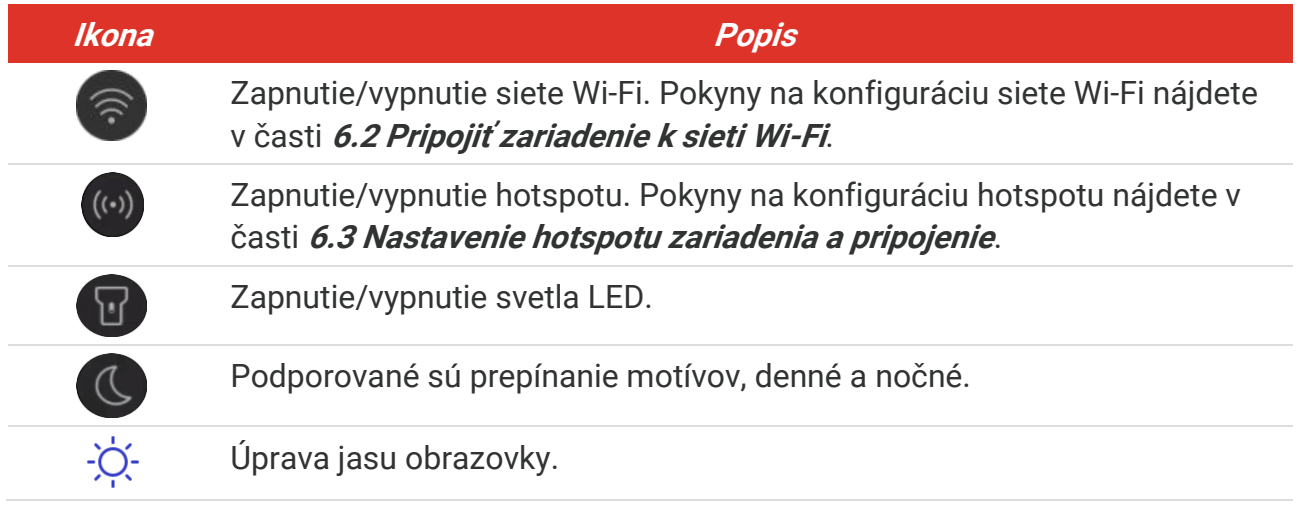

# <span id="page-12-0"></span>**KAPITOLA 3 NASTAVENIA DISPLEJA**

### <span id="page-12-1"></span>**3.1 Nastavenie jasu obrazovky**

Prejdite do ponuky **Miestne nastavenia** > **Nastavenia zariadenia** > **Jas obrazovky** a nastavte jas obrazovky.

Alebo ťuknite na položku  $\Diamond^*$  a potiahnutím upravte jas obrazovky z ponuky zobrazenej potiahnutím prstom nadol.

### <span id="page-12-2"></span>**3.2 Nastavenie režimu zobrazenia obrazu**

Môžete nastaviť termografické/vizuálne zobrazenie zariadenia. Možno vybrať hodnotu **Termografické**, **PIP**, **Obraz v obraze**, **Prelínanie** a **Vizuálne**.

- 1. Ťuknite na položku **[**A].
- **2.** Ťuknutím na ikony vyberte režim obrazu.

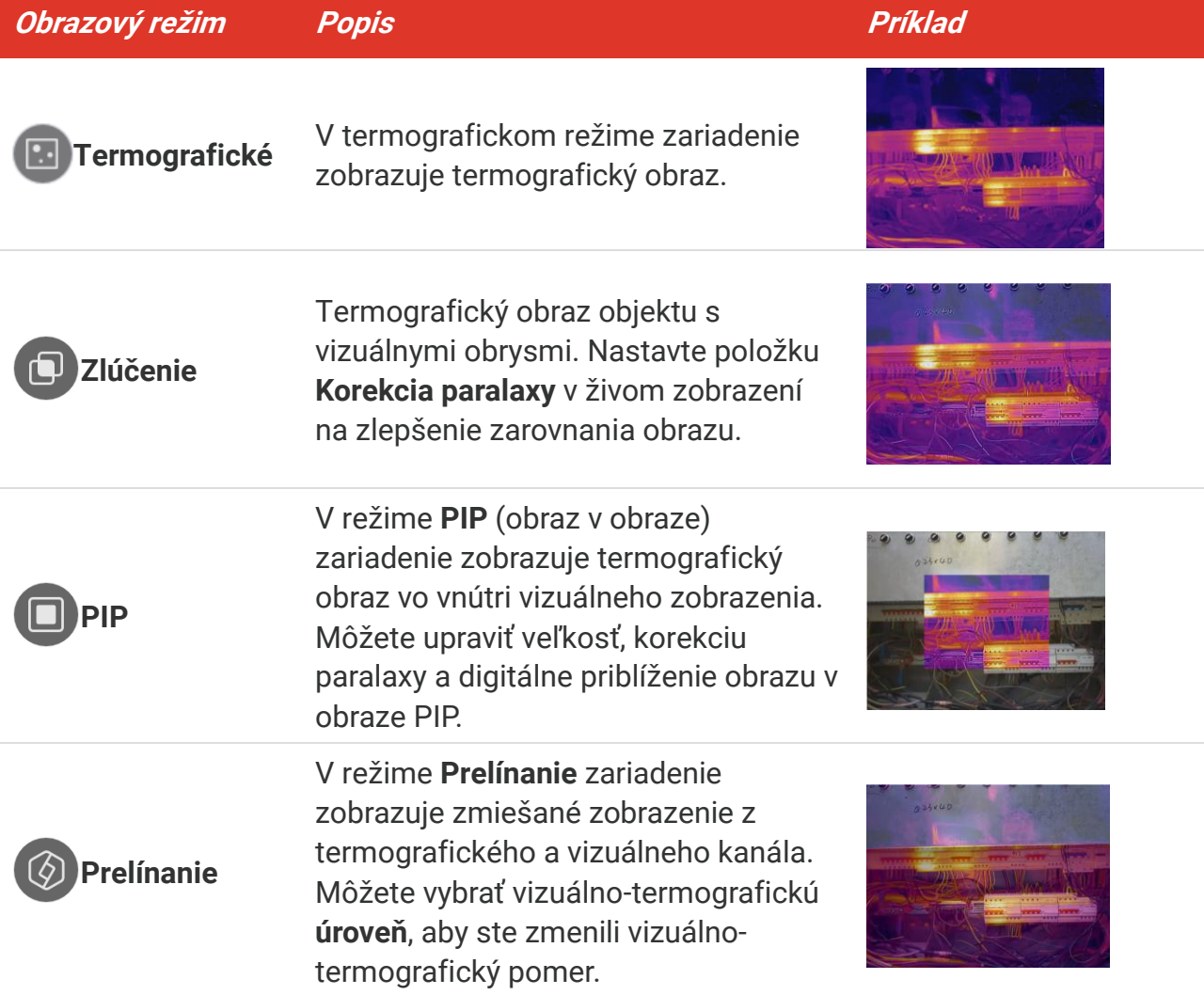

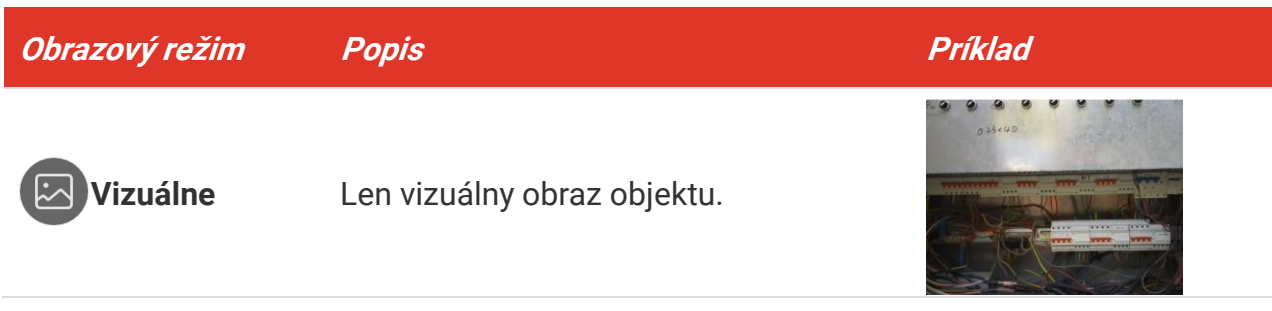

**3.** Ťuknutím na obrazovku zavriete ponuku.

### <span id="page-13-0"></span>**3.2.1 Nastavenie korekcie paralaxy**

Korekciu paralaxy by ste mali nastaviť po nastavení režimu obrazu ako **Zlúčenie**, **PIP** alebo **Prelínanie**, aby sa zlepšilo termograficko-vizuálne vyrovnanie obrazu.

Ťuknutím na obrazovku zobrazte rozhranie nastavenia, vyberte položku **Korekcia paralaxy** (xx m) a posúvaním kolieska hodnôt nastavte hodnotu.

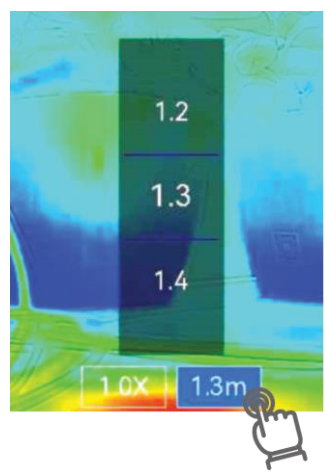

### <span id="page-13-1"></span>**3.3 Nastavenie paliet**

Pomocou paliet môžete vyberať požadované farby.

- 1. Ťuknite na položku **ID**.
- **2.** Ťuknutím na ikony vyberte typ palety.

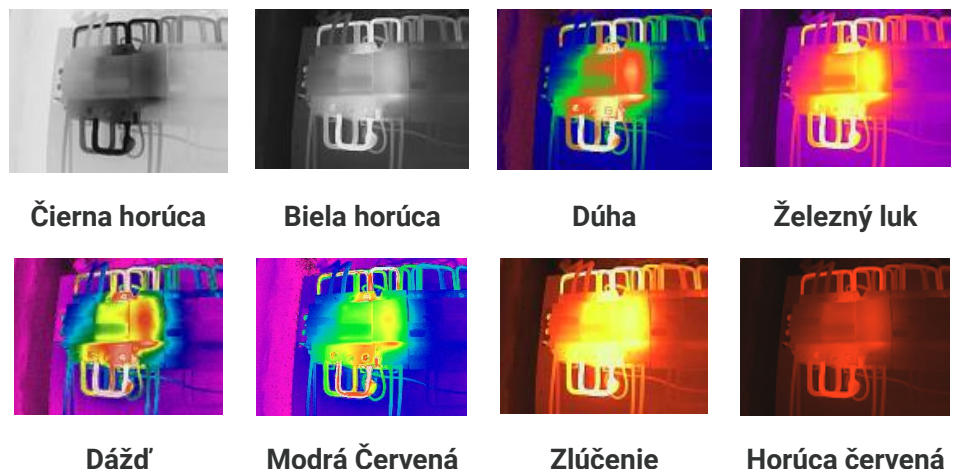

<span id="page-14-0"></span>**3.** Ťuknutím na obrazovku zavriete ponuku.

### **3.4 Nastavenie úrovne a rozsahu**

Nastavte rozsah teploty displeja a paleta bude fungovať len pre ciele v rámci tohto rozsahu. Môžete nastaviť zobrazenie rozsahu teploty.

- **1.** Ťuknite na položku  $\mathbb{S}^2$ .
- **2.** Vyberte si automatickú úpravu (A) alebo manuálnu úpravu  $\bullet$ .

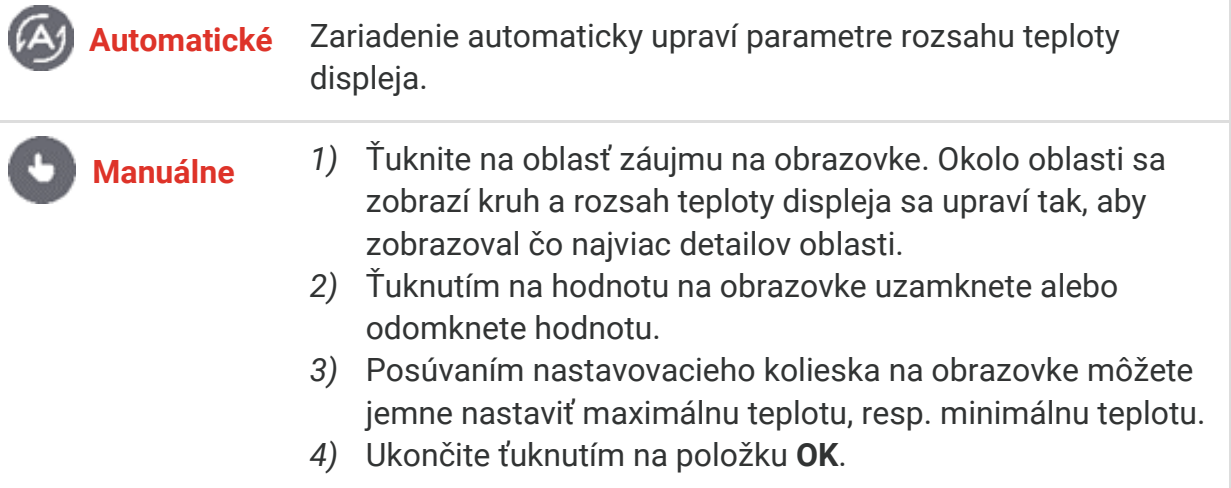

**3.** Ťuknutím na položku **SPÄŤ** zavriete ponuku.

### <span id="page-14-1"></span>**3.4.1 Distribúcia farieb**

Funkcia distribúcie farieb poskytuje rôzne efekty zobrazenia obrazu v automatickej úrovni a rozsahu. Pre rôzne aplikačné scény možno zvoliť režimy lineárnej a histogramovej distribúcie farieb.

- **1.** Prejdite do ponuky **Miestne nastavenia** > **Nastavenia merania teploty** >**Distribúcia farieb**.
- **2.** Vyberte režim distribúcie farieb.

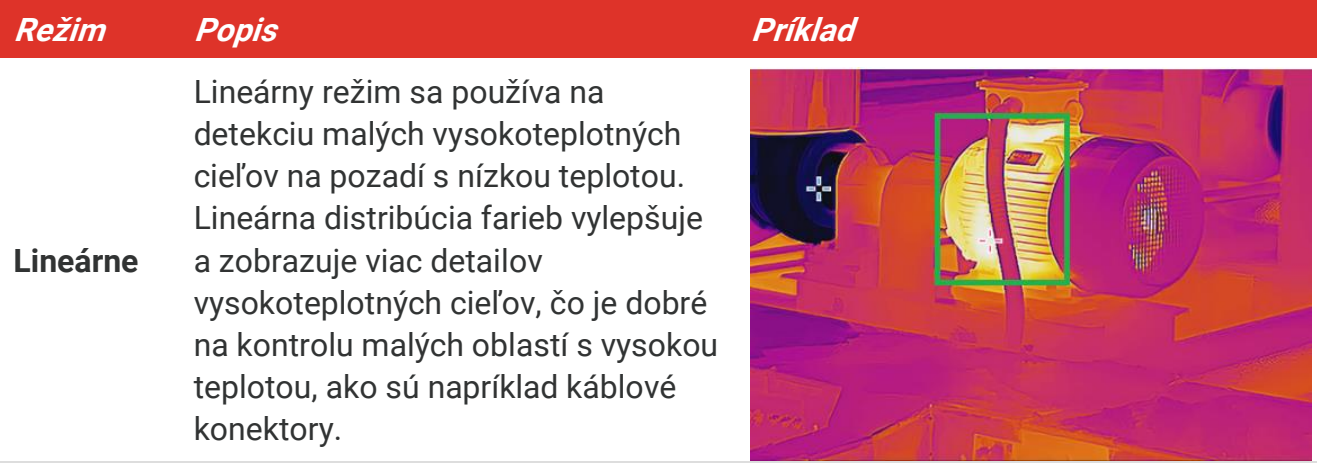

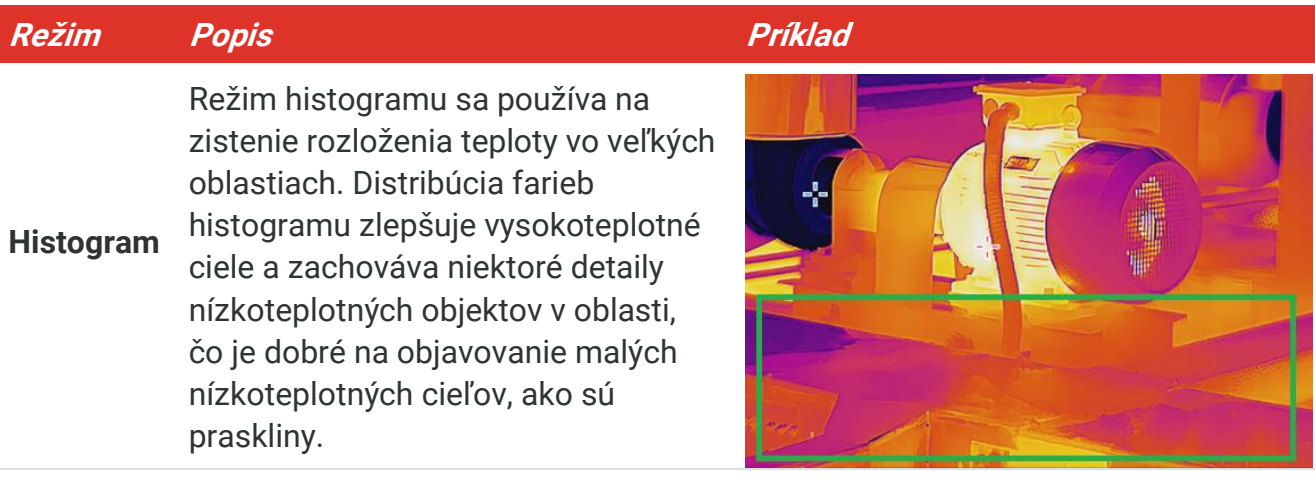

**3.** Ťuknutím na položku < uložíte a ukončíte.

**POZNÁ MKA** Táto funkcia je podporovaná len v režime Automatická úroveň a rozsah.

### <span id="page-15-0"></span>**3.5 Úprava digitálneho priblíženia**

- **1.** Ťuknutím na rozhranie živého náhľadu zobrazíte rámik digitálneho priblíženia.
- **2.** Ťuknite na rámik digitálneho priblíženia.
- **3.** Zvoľte hodnotu digitálneho priblíženia podľa potreby.
- <span id="page-15-1"></span>**4.** Ťuknutím na obrazovku uložíte a ukončíte.

### **3.6 Zobrazenie informácií na obrazovke**

Ťuknite na položku a prejdite do ponuky **Miestne nastavenia** > **Nastavenia displeja**, aby ste zapli/vypli informácie pre zobrazenie na obrazovke.

- **Čas a dátum**: Čas a dátum zariadenia.
- **Parametre**: Parametre merania teploty, ako je emisivita cieľa.
- **Logo značky**: Logo značky je logo výrobcu prekrývajúce sa na obrázkoch.

# **KAPITOLA 4 MERANIE TEPLOTY**

<span id="page-16-0"></span>Funkcia merania teploty dokáže poskytnúť teplotu scény v reálnom čase a zobraziť ju v ľavej časti obrazovky.

### <span id="page-16-1"></span>**4.1 Nastavenie parametrov merania teploty**

Na zlepšenie presnosti merania môžete nastaviť parametre merania. Pred meraním teploty nastavte emisivitu a vzdialenosť.

- **1.** Ťuknite na položku  $\bigodot$  a prejdite do ponuky Miestne nastavenia > Nastavenia **merania teploty**.
- **2.** Nastavte **Rozsah teploty**, **Emisivitu** atď.
- **Rozsah teploty**: Vyberte rozsah merania teploty. Zariadenie môže detegovať teplotu a automaticky prepnúť rozsah termografie v režime **Automatický prepínač**.
- ◆ **Emisivita**: Nastavte emisivitu podľa svojho cieľa. Môžete si ju prispôsobiť alebo vybrať odporúčanú hodnotu.
- ◆ Refl. Tepl.: Reflektovaná teplota. Ak sa v scéne nachádza nejaký objekt s vysokou teplotou (iný ako cieľ) a emisivita cieľa je nízka, nastavte teplotu odrazivosti ako vysokú teplotu na korekciu termografického efektu.
- **Vzdialenosť:** Vzdialenosť cieľa od zariadenia. Môžete upraviť vzdialenosť cieľa alebo si vybrať možnosť **Blízko, Stredne** alebo **Ďaleko**.
- **Vlhkosť**: Nastavte relatívnu vlhkosť aktuálneho prostredia.
- 3. Ťuknutím na položku < uložíte a ukončíte.

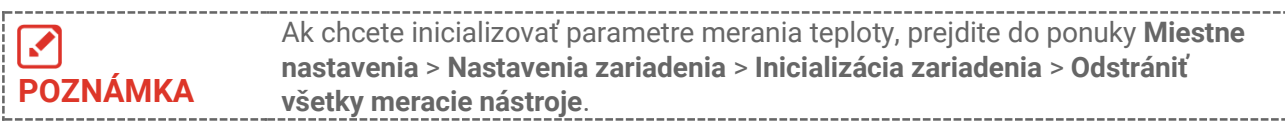

### <span id="page-16-2"></span>**4.1.1 Nastavenie jednotiek**

 $\text{TV}$ knite na  $\textcircled{Q}$  a prejdite do ponuky Miestne nastavenia > Nastavenia displeja > Jednotka a nastavte jednotku teploty a jednotku vzdialenosti.

### <span id="page-16-3"></span>**4.2 Nastavenie meracích nástrojov**

Môžete nastaviť meracie nástroje na meranie min., max. a stredovej teploty aktuálnej scény.

- **1.** Ťuknite na položku  $\overrightarrow{Q}$ .
- **2.** Ťuknutím na položku vyberte nástroj na meranie teploty podľa potreby. Môžete vybrať **Horúce**  $\overline{\Phi}$ , **Studená**  $\overline{\Phi}$  a **Stred**  $\overline{\Phi}$ .

**3.** Ťuknutím na obrazovku uložíte a ukončíte.

```
Hodnoty min., max. a stredovej teploty sú zobrazené v ľavom hornom rohu 
ℐ
                   obrazovky. Opätovným ťuknutím na nástroj ho odstránite.
POZNÁ MKA
```
### <span id="page-17-0"></span>**4.3 Nastavenie teplotného alarmu**

Keď teplota cieľov spustí nastavené pravidlo alarmu, zariadenie vykoná nakonfigurované akcie, ako napríklad blikanie svetla LED.

- **1.** Ťuknite na  $\bigcirc{\mathfrak{D}}$  a prejdite do ponuky Miestne nastavenia > Nastavenia merania **teploty** > **Nastavenia alarmu**.
- **2.** Zapnite **Alarm teploty** a nastavte parametre alarmu.

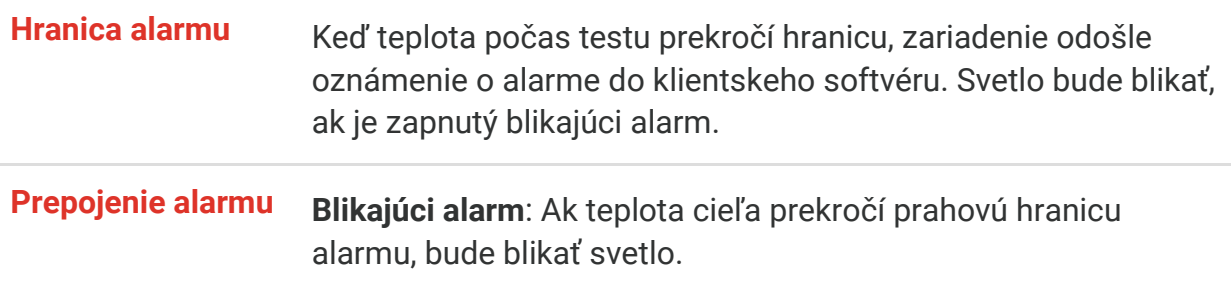

- **3.** Ťuknutím na položku  $\langle$  uložíte a ukončíte.
- **4.** Pri používaní funkcie alarmu postupujte podľa tohto postupu.

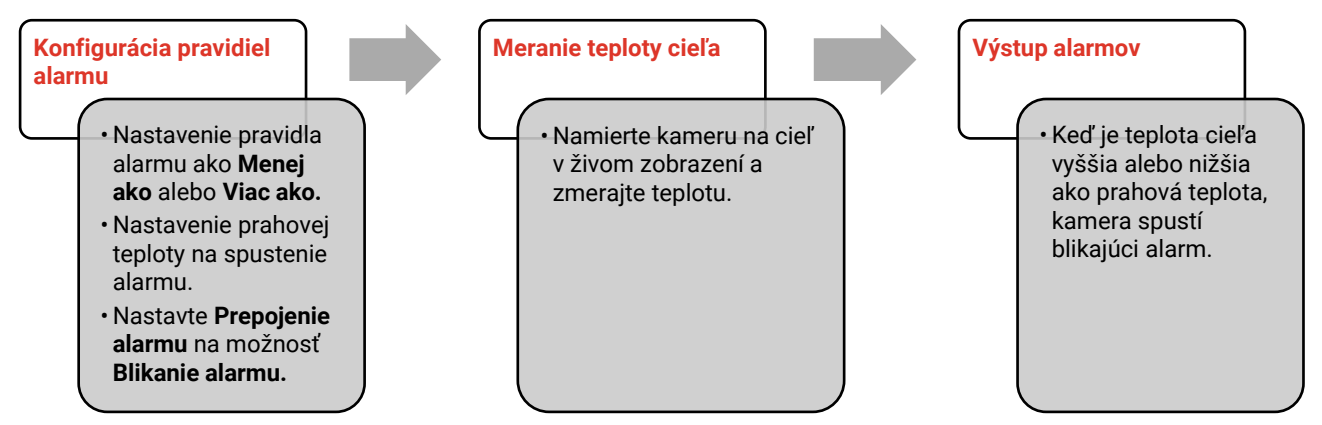

# **KAPITOLA 5 OBRÁ ZOK A VIDEO**

### <span id="page-18-0"></span> Zariadenie nepodporuje snímanie ani nahrávanie počas zobrazenia ponuky. **SEP**  Ak je zariadenie pripojené k počítaču, nepodporuje snímanie ani nahrávanie. **POZNÁ MKA** ◆ Ťuknite na  $\ddot{Q}$  a prejdite do ponuky **Miestne nastavenia** > **Nastavenia snímania** > **Hlavička s názvom súboru**, kde môžete nastaviť hlavičku názvu súboru pre snímanie alebo nahrávanie, aby ste odlíšili súbory zaznamenané v konkrétnej scéne. ◆ Ťuknite na  $\ddot{Q}$ , prejdite do ponuky Miestne nastavenia > Nastavenia **zariadenia** > **Inicializácia zariadenia** a v prípade potreby môžete inicializovať ukladací priestor.

### <span id="page-18-1"></span>**5.1 Nasnímať obrázok**

V režime živého zobrazenia môžete stlačením tlačidla **D** nasnímať snímku. V tmavom prostredí zapnite baterku v ponuke potiahnutia nadol.

Podľa potreby môžete v ponuke **Miestne nastavenia** > **Nastavenia snímania** nastaviť aj nasledujúce parametre.

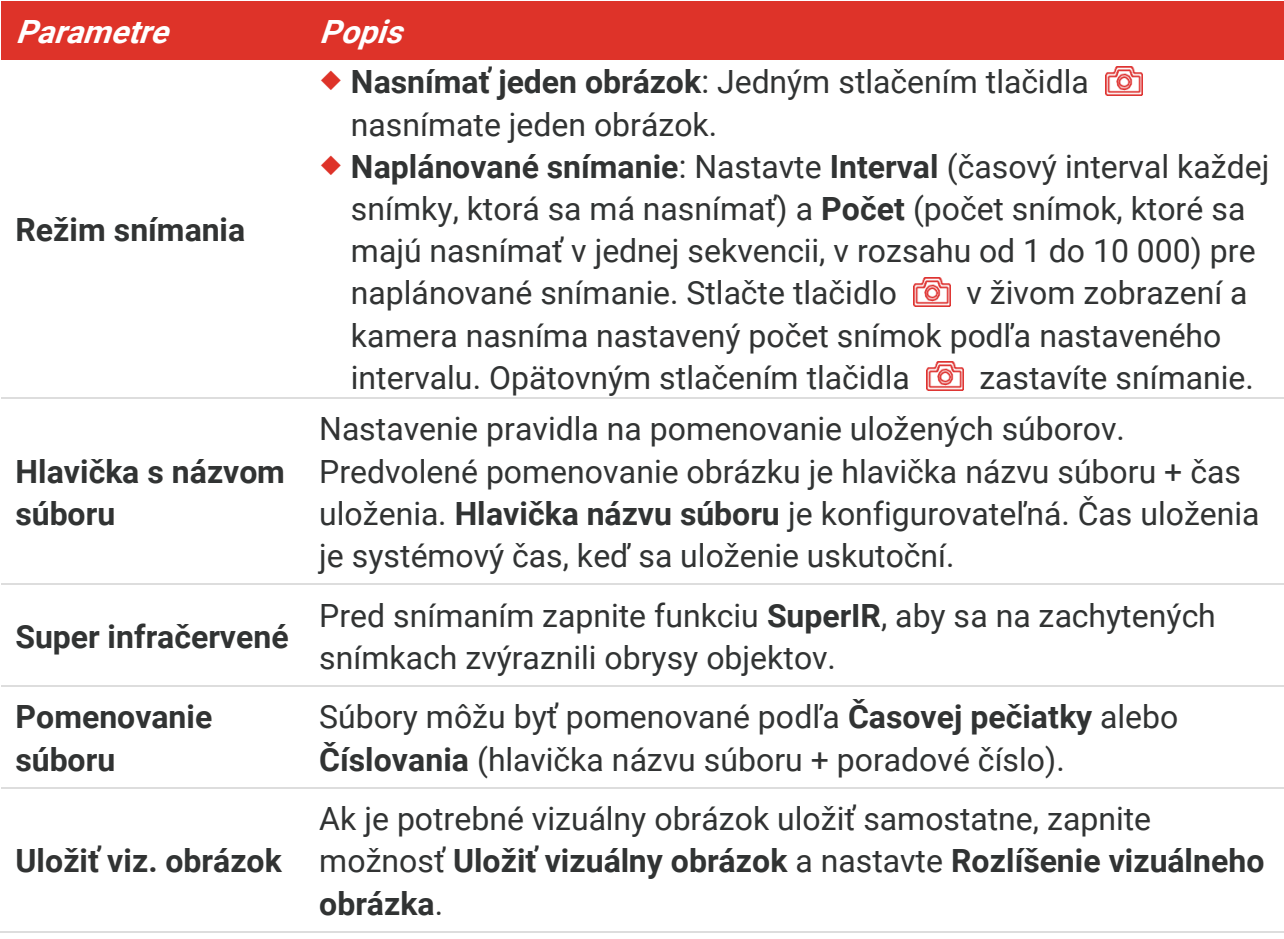

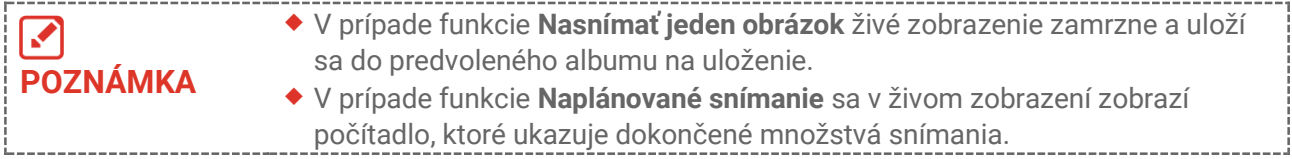

### **Čo robiť potom**

- $\triangle$  Ťuknutím na položku  $\triangle$  vstúpte do albumov a zobrazte a spravujte súbory a albumy. Návod na obsluhu nájdete v časti **[5.3](#page-19-1) [Spravovanie albumov](#page-19-1)** a **[5.5](#page-20-1) [Spravovanie súborov](#page-20-1)**.
- Zariadenie môžete pripojiť k počítaču a exportovať miestne súbory do albumov na ďalšie použitie. Pozrite si časť **[5.6](#page-22-0) [Exportovanie súborov](#page-22-0)**.

### <span id="page-19-0"></span>**5.2 Zaznamenanie videa**

### **Skôr, ako začnete**

V tmavom prostredí zapnite baterku v ponuke potiahnutia nadol.

- **1.** Podržaním klávesu snímania v rozhraní živého náhľadu spustíte nahrávanie. V rozhraní sa zobrazí ikona nahrávania a doba nahrávania.
- **2.** Po dokončení raz stlačte položku **oz** na zastavíte nahrávanie. Zaznamenané video sa automaticky uloží.
- **3.** Voliteľné: Prejdite do ponuky **Miestne nastavenia** > **Nastavenia snímania**, kde si môžete vybrať typ videa z možnosti MP4 (.mp4) a rádiometrického videa (.hrv).

### <span id="page-19-1"></span>**5.3 Spravovanie albumov**

Nahraté súbory s obrázkami a videami sa uložia do albumov. Môžete vytvárať nové albumy, premenovať album, zmeniť predvolený album, presúvať súbory medzi albumami a odstraňovať albumy.

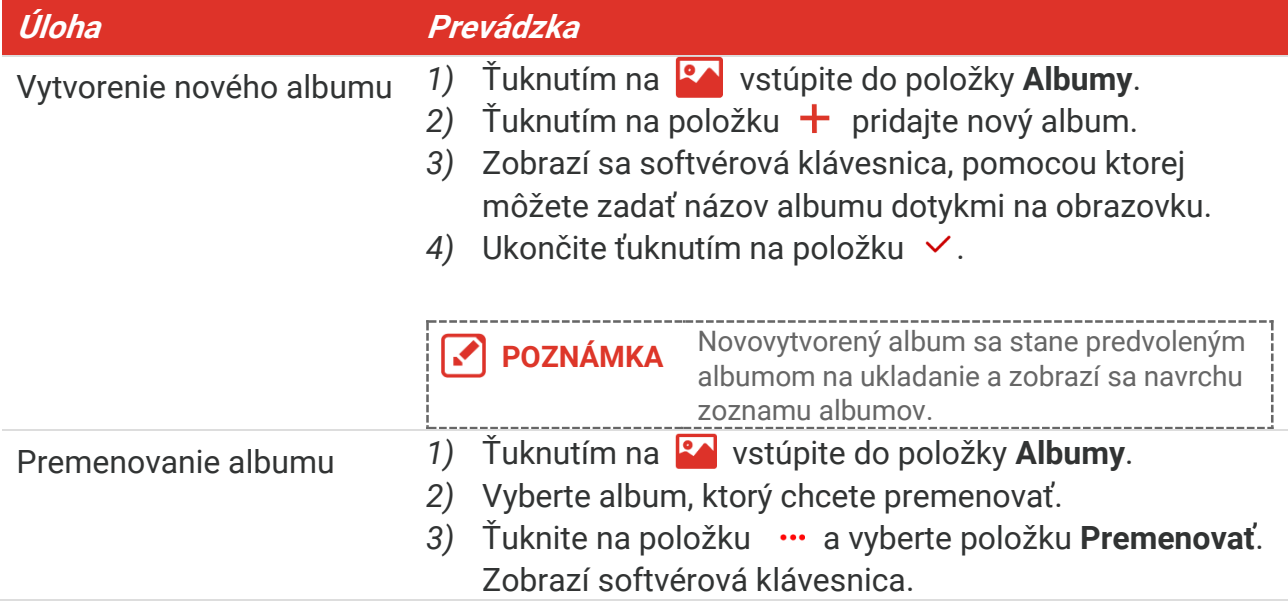

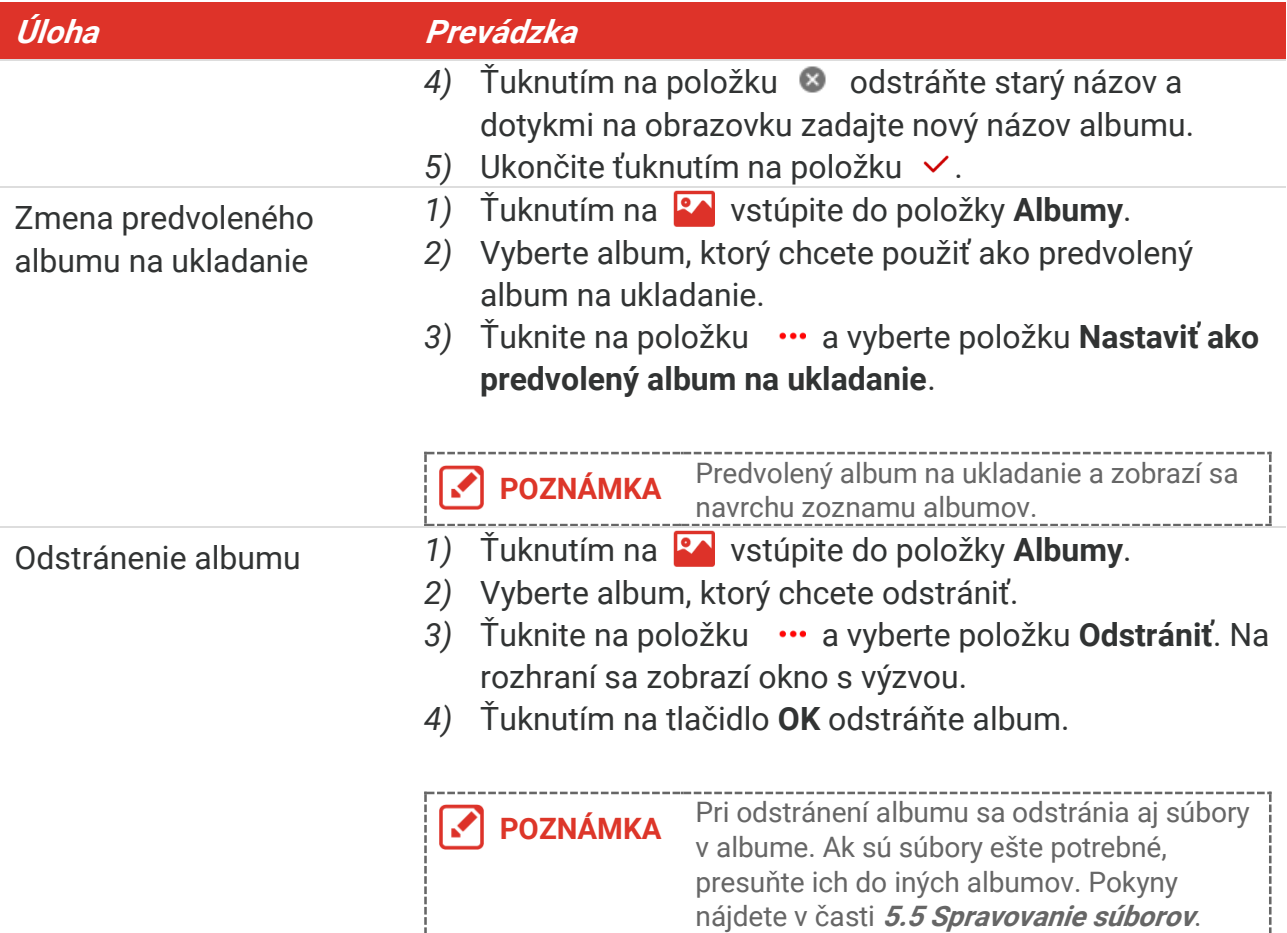

### <span id="page-20-0"></span>**5.4 Zobrazenie súborov so záznamom**

- 1. Stlačením položky **RA** vojdete do **albumov**.
- **2.** Ťuknutím vyberte album, v ktorom sú uložené súbory.
- **3.** Ťuknutím na položku vyberte video alebo snímku, ktorú chcete zobraziť.
- **4.** Zobrazte vybratý súbor a relevantné informácie.

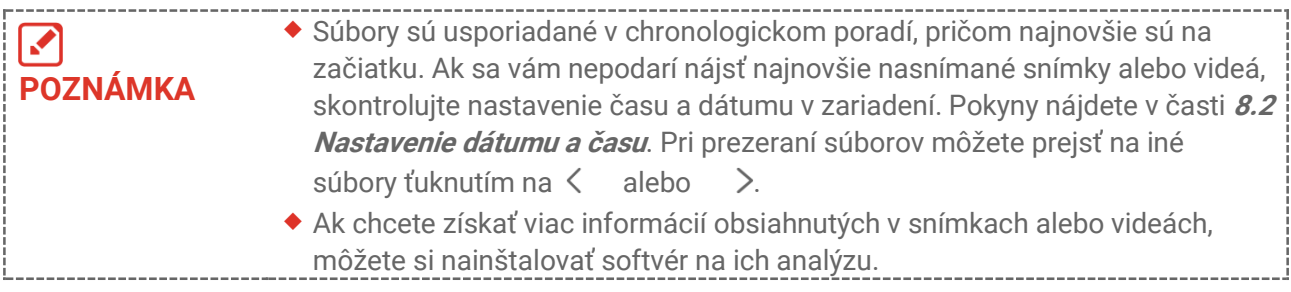

### <span id="page-20-1"></span>**5.5 Spravovanie súborov**

Súbory môžete presúvať, odstraňovať, upravovať a pridávať k nim textové poznámky.

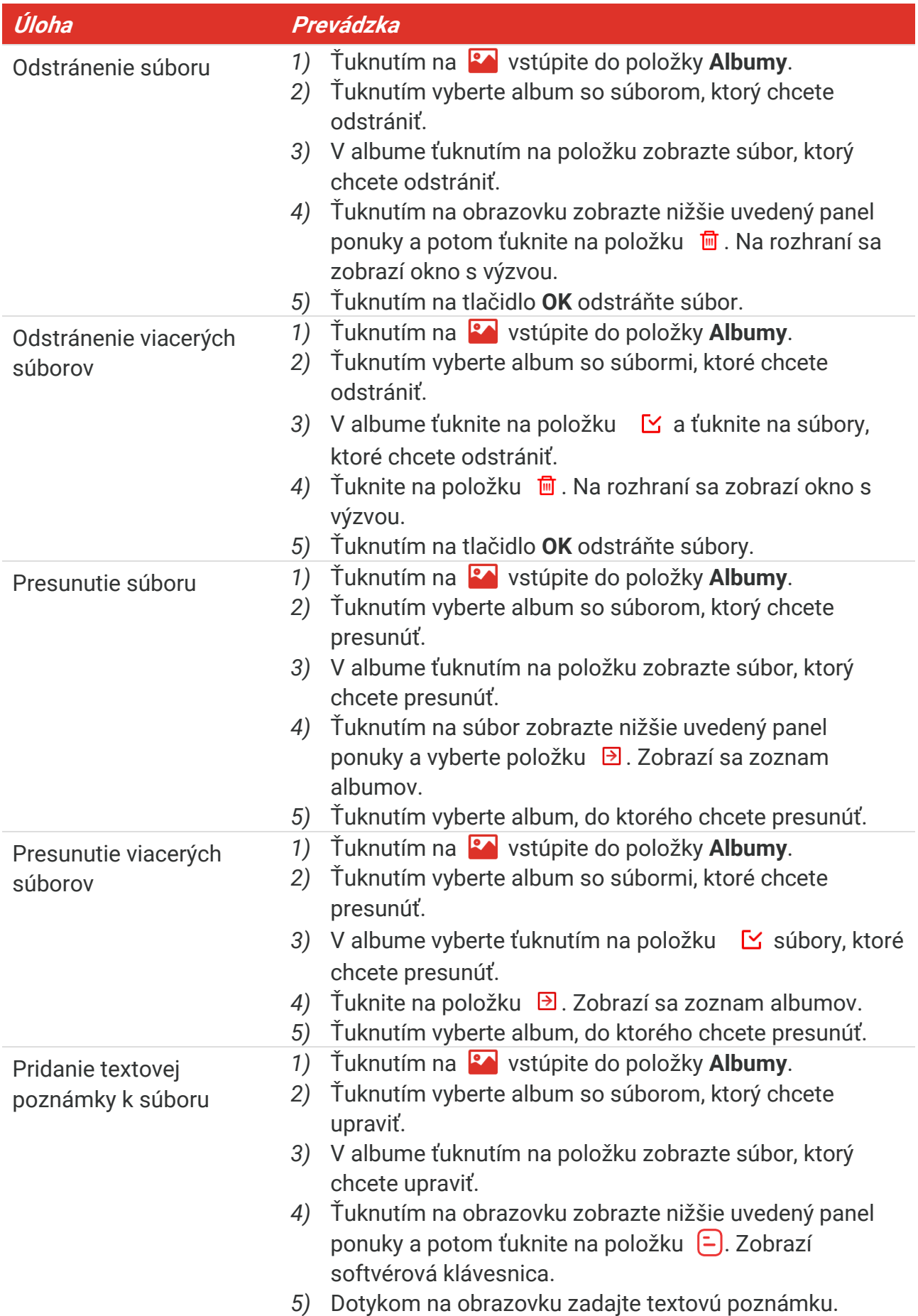

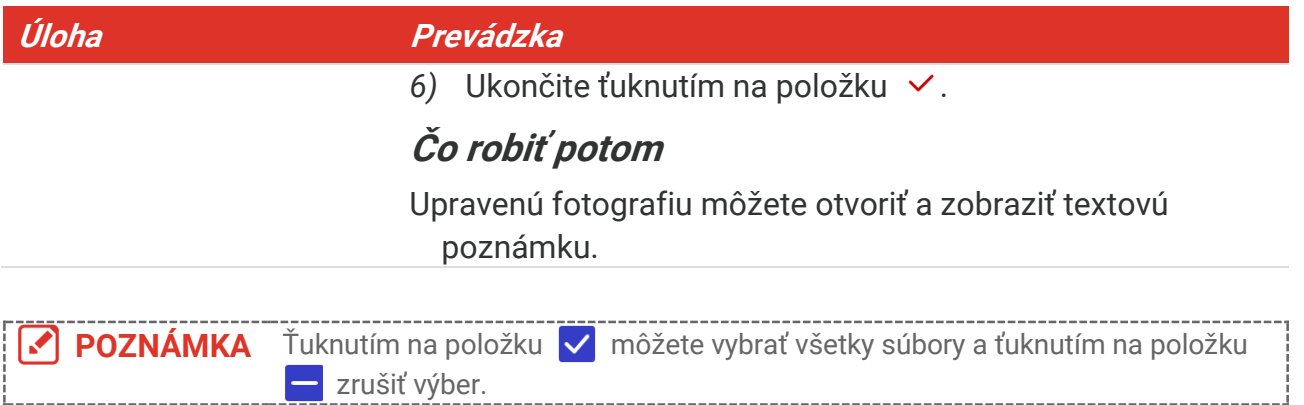

### <span id="page-22-0"></span>**5.6 Exportovanie súborov**

### <span id="page-22-1"></span>**5.6.1 Export cez HIKMICRO Viewer**

- **1.** Spustite aplikáciu HIKMICRO Viewer a pridajte zariadenie. Pozrite si časť **[Kapitola 6](#page-23-0) [Pripojenia zariadenia](#page-23-0)**.
- **2.** Ak chcete získať prístup k albumom v zariadení, vyberte v aplikácii položku **Súbory v zariadení**.
- **3.** Vyberte súbor a ťuknutím na položku **Stiahnuť** ho uložte do miestnych albumov.

### <span id="page-22-2"></span>**5.6.2 Exportovanie prostredníctvom počítača**

- **1.** Pripojte zariadenie k počítaču pomocou dodaného kábla USB a vo výzve v zariadení vyberte ako režim USB položku **USB kľúč**. V režime **USB kľúč** nie je podporovaný prenos obrazovky.
- **2.** Otvorte zistený disk, skopírujte a vložte videá alebo snímky do počítača a prezrite si súbory.
- **3.** Odpojte zariadenie od svojho počítača.

**POZNÁMKA** Pri prvom pripojení sa automaticky nainštaluje ovládač.

# <span id="page-23-0"></span>**KAPITOLA 6 PRIPOJENIA ZARIADENIA**

### <span id="page-23-1"></span>**6.1 Prenos obrazovky zariadenia do počítača**

Zariadenie podporuje zrkadlenie obrazovky v počítači pomocou klientskeho softvéru alebo prehrávača na báze protokolu UVC. Zariadenie môžete pripojiť k počítaču pomocou dodaného kábla USB a prenášať živý obraz zariadenia v reálnom čase do počítača.

**1.** Stiahnite si klientsky softvér založený na protokole UVC z našej oficiálnej webovej lokality:

 $\mathcal{O}$  <https://www.hikmicrotech.com/en/industrial-products/uvc-client/>

- **2.** Pripojte zariadenie k počítaču pomocou dodaného kábla USB a vo výzve na zariadení vyberte ako režim USB možnosť **Prenos obrazovky cez USB**. V režime **Prenos obrazovky cez USB** nie je podporovaný export súborov do PC prostredníctvom pripojenia USB.
- **3.** Otvorte klienta alarmu UVC v počítači.

### **Čo robiť potom**

Viac pokynov o tom, ako prenášať obrazovku, nájdete na našej webovej lokalite: **[https://www.hikmicrotech.com](https://www.hikmicrotech.com/)**.

### <span id="page-23-2"></span>**6.2 Pripojiť zariadenie k sieti Wi-Fi**

- **1.** Prejdite do ponuky **Miestne nastavenia** > **Pripojenia** > **WLAN**.
- **2.** Ťuknutím na položku **povolíte sieť Wi-Fi a vyhľadané siete Wi-Fi sa zobrazia v** zozname.

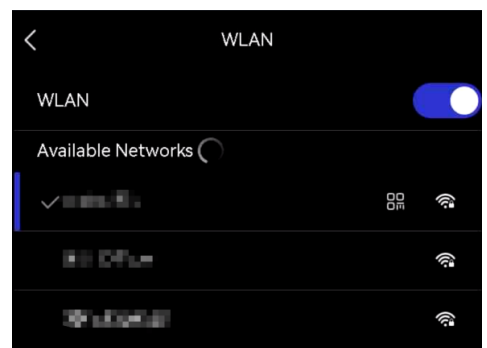

- **3.** Vyberte sieť Wi-Fi, ku ktorej sa chcete pripojiť. Zobrazí softvérová klávesnica.
- **4.** Dotykom na obrazovku zadajte heslo.

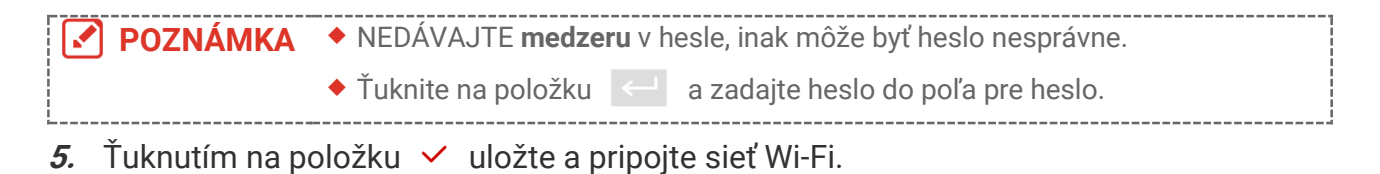

**018**

### **Výsledok**

<span id="page-24-0"></span>Po dokončení pripojenia sa zobrazí ikona siete Wi-Fi v hlavnom rozhraní.

### **6.3 Nastavenie hotspotu zariadenia a pripojenie**

Pomocou hotspotu zariadenia sa k nemu môžu pripojiť ďalšie zariadenia s funkciou Wi-Fi na prenos údajov.

- **1.** Prejdite do ponuky **Miestne nastavenia** > **Pripojenia** > **Hotspot**.
- **2.** Ťuknutím na položku  $\bigcirc$  zapnite funkciu hotspotu. Názov hotspotu je posledných 9 číslic sériového čísla zariadenia.
- **3.** Nastavte hotspot zariadenia a spojte ho s telefónom.
	- **Používanie hesla hotspotu**:
		- *1)* Ťuknite na položku **Nastaviť hotspot**. Zobrazí softvérová klávesnica.
		- *2)* Po ťuknutí na obrazovku nastavte heslo pre hotspot.
		- *3)* Ukončite ťuknutím na položku .
		- *4)* Povoľte funkciu Wi-Fi iných zariadení a vyhľadajte hotspot zariadenia, ku ktorému sa chcete pripojiť.
	- ◆ Používanie kódu QR hotspotu: Naskenovaním kódu

QR pomocou aplikácie HIKMICRO Viewer sa pripojíte sa hotspotu.

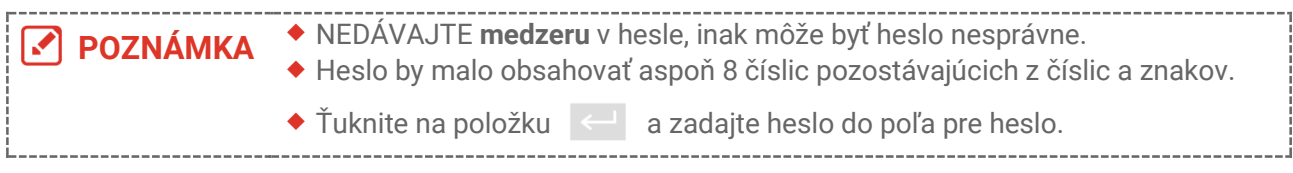

4. Uložte ťuknutím na položku  $\vee$ .

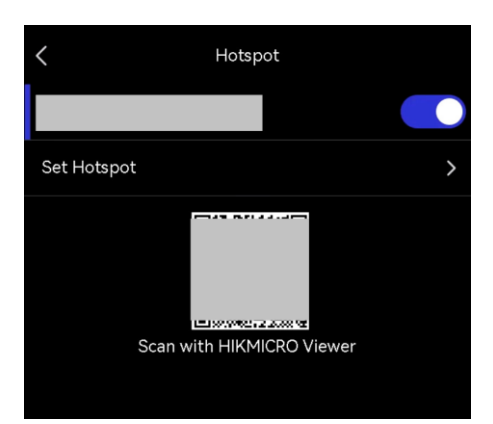

# <span id="page-25-0"></span>**KAPITOLA 7 PRIPOJENIE MOBILNÉHO KLIENTA**

Zariadenie podporuje pripojenie k sieti Wi-Fi aj k hotspotu. Pripojte zariadenie k aplikácii HIKMICRO Viewer a môžete zariadenie ovládať pomocou mobilného klienta.

### <span id="page-25-1"></span>**7.1 Pripojenie k sieti Wi-Fi**

### **Skôr, ako začnete**

Stiahnite si a nainštalujte si aplikáciu HIKMICRO Viewer do telefónu.

- **1.** Pripojte zariadenie k sieti Wi-Fi. Pokyny nájdete v časti **[6.2](#page-23-2) [Pripojiť zariadenie k sieti](#page-23-2)** [Wi-Fi.](#page-23-2)
- **2.** Pridajte zariadenie do aplikácie.
	- ◆ Použitie hesla siete Wi-Fi.
		- *1)* Zadajte heslo v telefó ne, aby ste sa pripojili k rovnakej sieti Wi-Fi.
		- *2)* Spustite aplikáciu a postupujte podľa pokynov sprievodcu nastavením, aby ste si vytvorili a zaregistrovali konto.
		- *3)* Vyhľadajte a pridajte zariadenie do aplikácie.
	- ◆ Naskenovanie kódu QR siete Wi-Fi.
		- 1) Ťuknite na položku  $\frac{100}{10}$  vedľa pripojenej siete Wi-Fi v zariadení, čím zobrazíte kód QR siete Wi-Fi.
		- *2)* Spustite aplikáciu v telefó ne, naskenujte, aby ste sa pripojili k rovnakej sieti Wi-Fi a pridajte zariadenie.

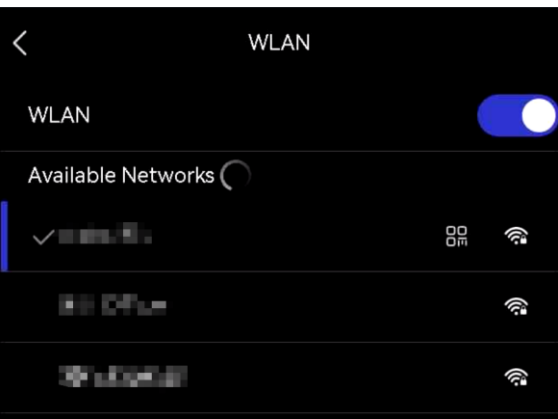

### <span id="page-25-2"></span>**7.2 Pripojenie k hotspotu**

### **Skôr, ako začnete**

Stiahnite si a nainštalujte si aplikáciu HIKMICRO Viewer do telefónu.

**1.** Zapnite hotspot zariadenia a urobte nastavenia hotspotu. Pokyny nájdete v časti **[6.3](#page-24-0) [Nastavenie hotspotu zariadenia a pripojenie](#page-24-0)**.

- 2. Pripojte telefón k hotspotu zariadenia.
- **3.** Spustite aplikáciu a postupujte podľa pokynov sprievodcu nastavením, aby ste si vytvorili a zaregistrovali konto.
- **4.** Vyhľadajte a pridajte zariadenie do mobilného klienta.

**POZNÁMKA** Podrobné pokyny o pridaní kamery do mobilnej aplikácie nájdete v používateľskej **príručke v aplikácii.** 

# **KAPITOLA 8 ÚDRŽBA**

### <span id="page-27-1"></span><span id="page-27-0"></span>**8.1 Zobrazenie informácií o zariadení**

Prejdite do ponuky **Miestne nastavenia** > **Nastavenia zariadenia** > **Informácie o zariadení**, aby ste zobrazili informácie o zariadení.

### <span id="page-27-2"></span>**8.2 Nastavenie dátumu a času**

- **1.** Prejdite do ponuky **Miestne nastavenia** > **Nastavenia zariadenia** > **Čas a dátum**.
- **2.** Nastavte dátum a čas.
- **3.** Stlačením tlačidla  $\langle$  uložíte a ukončíte.

**POZNÁ MKA** Prejdite do ponuky **Miestne nastavenia** <sup>&</sup>gt;**Nastavenia zariadenia** <sup>&</sup>gt;**Nastavenia displeja** a zapnite/vypnite zobrazenie času a dátumu.

### <span id="page-27-3"></span>**8.3 Inovácia zariadenia**

### **Skôr, ako začnete**

Najprv si stiahnite súbor aktualizácie z oficiálnej webovej lokality [http://www.hikmicrotech.com](http://www.hikmicrotech.com/), alebo sa obráťte na zákaznícky servis a technickú podporu.

- **1.** Pripojte zariadenie k počítaču pomocou dodaného kábla USB a vo výzve na zariadení vyberte ako režim USB položku **USB kľúč**.
- **2.** Rozbaľte súbor aktualizácie a skopírujte ho do koreňového adresára zariadenia.
- **3.** Odpojte zariadenie od svojho počítača.
- **4.** Reštartujte zariadenie a to sa potom inovuje automaticky. Proces inovácie sa bude zobrazovať na hlavnom rozhraní.

**POZNÁMKA** Po inovovaní sa zariadenie automaticky reštartuje. Aktuálnu verziu môžete zobraziť v ponuke **Miestne nastavenia** > **Nastavenia zariadenia** >**Informácie o zariadení**.

### <span id="page-27-4"></span>**8.4 Obnovenie zariadenia**

Prejdite do ponuky **Nastavenia zariadenia > Inicializácia zariadenia > Obnovenie zariadenia**, aby ste inicializovali zariadenie a obnovili predvolené nastavenia.

### <span id="page-27-5"></span>**8.5 Uloženie denníkov operácií**

Zariadenie môže zhromažďovať denníky svojich operácií a ukladať ich do ukladacieho

priestoru len na účely riešenia problémov. Túto funkciu môžete zapnúť/vypnúť v ponuke **Miestne nastavenia** > **Nastavenia zariadenia** > **Uložiť záznamy**.

Kameru môžete pripojiť k počítaču pomocou dodaného kábla USB a môžete vybrať možnosť **USB kľúč** ako režim USB v kamere, aby ste v prípade potreby mohli exportovať denníky operácií (.log súbory) do koreňového adresára kamery.

### <span id="page-28-0"></span>**8.6 Inicializácia ukladacieho priestoru**

Prejdite do ponuky **Nastavenia zariadenia** > **Inicializácia zariadenia** > **Formátovať ukladací priestor**, aby ste inicializovali ukladací priestor.

**Výstraha** Ak existujú súbory, pred formátovaním sa uistite, že boli zálohované. Po inicializácii ukladacieho priestoru sa údaje a súbory nedajú obnoviť.

### <span id="page-28-1"></span>**8.7 O kalibrácii**

Odporúčame vám odoslať zariadenie späť na kalibráciu raz ročne, pričom ďalšie informácie o miestach údržby vám poskytne miestny predajca. Informácie o podrobnejších kalibračných službách nájdete na adrese

**<https://www.hikmicrotech.com/en/support/calibration-service.html>**

# <span id="page-29-0"></span>**KAPITOLA 9 ČASTO KLADENÉ OTÁZKY**

Naskenovaním nasledujúceho QR kódu získate najčastejšie otázky k zariadeniu.

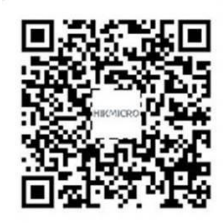

# **PRÁ VNE INFORMÁ CIE**

Pred použitím zariadenia si pozorne prečítajte všetky informácie a pokyny v tomto dokumente a uschovajte si ho na ďalšie použitie.

Ďalšie informácie o zariadení a pokyny nájdete na našej webovej lokalite http://www.hikmicrotech.com. Ďalšie informácie môžete získať aj z iných dokumentov (ak existujú) priložených k zariadeniu.

### **Informácie o tomto návode**

Táto príručka obsahuje pokyny na používanie a správu produktu. Obrázky, grafy, nákresy a všetky ďalšie informácie, ktoré sú v ňom uvedené, slúžia len na opis a vysvetlenie. Informácie uvedené v návode sa môžu zmeniť bez predchádzajúceho upozornenia v dôsledku aktualizácií firmvéru alebo iných príčin. Najnovšiu verziu tohto návodu nájdete na webovej stránke spoločnosti HIKMICRO (**[http://www.hikmicrotech.com](http://www.hikmicrotech.com/)**).

Používajte tento návod v súlade s pokynmi a radami odborníkov, ktorí sú vyškolení na obsluhu produktu.

### **© Hangzhou Microimage Software Co., Ltd. Všetky práva vyhradené.**

### **Ochranné známky**

**A HIKMICRO** a iné ochranné známky a logá spoločnosti HIKMICRO sú

vlastníctvom spoločnosti HIKMICRO v rô znych jurisdikciách.

Iné ochranné známky a logá sú vlastníctvom príslušných majiteľov.

### **Odmietnutie zodpovednosti**

V MAXIMÁLNOM MOŽNOM ROZSAHU, KTORÝ POVOĽUJÚ PRÍSLUŠNÉ PRÁVNE PREDPISY, SA TÁTO PRÍRUČKA A OPÍSANÝ PRODUKT SPOLU S JEHO HARDVÉROM, SOFTVÉROM A FIRMVÉROM, DODÁVAJÚ V STAVE "AKO SÚ" A "SO VŠETKÝMI PORUCHAMI A CHYBAMI". SPOLOČNOSŤ HIKMICRO NEPOSKYTUJE ŽIADNE VÝSLOVNÉ ANI PREDPOKLADANÉ ZÁRUKY, OKREM INÉHO O PREDAJNOSTI, USPOKOJIVEJ KVALITE ALEBO VHODNOSTI NA KONKRÉTNY ÚČEL. POUŽÍVANIE PRODUKTU JE NA VAŠE VLASTNÉ RIZIKO. SPOLOČNOSŤ HIKMICRO V ŽIADNOM PRÍPADE NENESIE ZODPOVEDNOSŤ ZA ŽIADNE OSOBITNÉ , NÁ SLEDNÉ , NÁ HODNÉ ALEBO NEPRIAME ŠKODY, OKREM INÉHO VRÁTANE ŠKÔD Z UŠLÉHO PODNIKATEĽSKÉHO ZISKU, PRERUŠENIA PODNIKANIA, STRATY ÚDAJOV, POŠKODENIA SYSTÉMOV ALEBO STRATY DOKUMENTÁCIE, ČI UŽ NA ZÁKLADE PORUŠENIA ZMLUVY, PREČINU (VRÁTANE NEDBALOSTI), ZODPOVEDNOSTI ZA PRODUKT ALEBO INAK V SÚVISLOSTI S POUŽÍVANÍM PRODUKTU, A TO ANI V PRÍPADE, AK BOLA SPOLOČNOSŤ HIKMICRO UPOZORNENÁ NA MOŽNOSŤ TAKÝCHTO ŠKÔD.

UZNÁVATE, ŽE Z POVAHY INTERNETU VYPLÝVAJÚ INHERENTNÉ BEZPEČNOSTNÉ

RIZIKÁ A SPOLOČNOSŤ HIKMICRO NENESIE ŽIADNU ZODPOVEDNOSŤ ZA NEŠTANDARDNÚ PREVÁDZKU, ÚNIK OSOBNÝCH ÚDAJOV ANI ZA INÉ ŠKODY V DÔ SLEDKU KYBERNETICKÉ HO Ú TOKU, HAKERSKÉ HO Ú TOKU, VÍRUSOVEJ INFEKCIE ALEBO INÝCH BEZPEČNOSTNÝCH RIZÍK SIETE INTERNET; V PRÍPADE POTREBY VŠAK SPOLOČNOSŤ HIKMICRO POSKYTNE VČASNÚ TECHNICKÚ PODPORU.

SÚHLASÍTE S POUŽÍVANÍM TOHTO PRODUKTU V SÚLADE SO VŠETKÝMI PRÍSLUŠNÝMI ZÁKONMI A NESIETE VÝHRADNÚ ZODPOVEDNOSŤ ZA ZABEZPEČENIE, ABY VAŠE POUŽÍVANIE BOLO V SÚLADE S PRÍSLUŠNÝMI ZÁKONMI. STE OBZVLÁŠŤ ZODPOVEDNÍ ZA POUŽÍVANIE TOHTO PRODUKTU SPÔSOBOM, KTORÝ NEPORUŠUJE PRÁVA TRETÍCH STRÁN, OKREM INÉHO PRÁVA PUBLICITY, PRÁVA DUŠEVNÉHO VLASTNÍCTVA, PRÁVA NA OCHRANU ÚDAJOV A INÉ PRÁVA NA OCHRANU SÚKROMIA. TENTO PRODUKT NESMIETE POUŽÍVAŤ NA ŽIADNE ZAKÁZANÉ ÚČELY VRÁTANE VÝVOJA ALEBO VÝ ROBY ZBRANÍ HROMADNÉHO NIČENIA, VÝVOJA ALEBO VÝROBY CHEMICKÝCH ALEBO BIOLOGICKÝCH ZBRANÍ, AKÝCHKOĽVEK AKTIVÍT V SÚVISLOSTI S AKOUKOĽVEK JADROVOU VÝBUŠNINOU ALEBO NEBEZPEČNÝM CYKLOM JADROVÉHO PALIVA, ALEBO NA PODPORU ZNEUŽÍVANIA ĽUDSKÝCH PRÁV.

V PRÍPADE AKÉHOKOĽVEK NESÚLADU MEDZI TOUTO PRÍRUČKOU A PRÍSLUŠNÝMI PRÁVNYMI PREDPISMI MAJÚ PREDNOSŤ PRÍSLUŠNÉ PRÁVNE PREDPISY.

# **REGULAČNÉ INFORMÁCIE**

### **Tieto ustanovenia platia len pre produkty s príslušným označením alebo údajom.**

### **Vyhlásenie o súlade s predpismi EÚ**

Tento produkt a dodané príslušenstvo, ak je to relevantné, sú takisto označené značkou "CE", takže sú v súlade s príslušnými harmonizovanými euró pskymi normami uvedenými v smernici 2014/30/EÚ (EMCD), smernici 2014/35/EÚ (LVD), smernici 2011/65/EÚ (RoHS).

Spoločnosť Hangzhou Microimage Software Co., Ltd. týmto vyhlasuje, že toto zariadenie (pozri štítok) je v súlade so smernicou 2014/53/EÚ.

Ú plný text vyhlásenia o súlade pre EÚ je k dispozícii na tejto internetovej adrese: https://www.hikmicrotech.com/en/support/downloadcenter/declaration-of-conformity/

### **Frekvenčné pásma a výkon (pre CE)**

Frekvenčné pásma, režimy a nominálne limity vysielacieho výkonu (vyžarovaného resp. vedeného) platné pre nasledujúce rádiové zariadenia sú:

### **Wi-Fi: 2,4 GHz (2,4 GHz až 2,4835 GHz): 20 dBm**

Ak vaše zariadenie bolo dodané bez napájacieho adaptéra, používajte napájací adaptér dodaný kvalifikovaným výrobcom. Podrobné požiadavky na napájanie nájdete v špecifikácii výrobku.

Ak vaše zariadenie bolo dodané bez batérie, používajte batériu dodanú kvalifikovaným výrobcom. Podrobné požiadavky na batériu nájdete v špecifikácii výrobku.

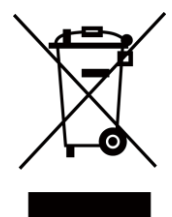

Smernica 2012/19/EÚ (smernica o odpade z elektrických a elektronických zariadení): Produkty označené týmto symbolom sa v rámci Európskej únie nesmú likvidovať spolu s netriedeným komunálnym odpadom. Po zakúpení ekvivalentného nového zariadenia zrecyklujte produkt tým, že ho odovzdáte miestnemu dodávateľovi alebo ho zlikvidujete na určených zberných miestach. Ďalšie informácie nájdete na lokalite: [www.recyclethis.info](http://www.recyclethis.info/)

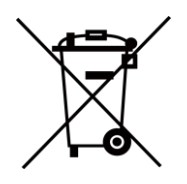

Smernica 2006/66/ES a príslušné doplnenia 2013/56/EÚ (smernica o batériách): Tento produkt obsahuje batériu, ktorá sa v rámci Európskej únie nesmie likvidovať spolu s netriedeným komunálnym odpadom. Konkrétne informácie o batérii nájdete v dokumentácii produktu. Batéria je označená týmto symbolom, ktorý môže obsahovať písmená označujúce

obsah kadmia (Cd), olova (Pb) alebo ortuti (Hg). Zrecyklujte batériu tým, že ju odovzdáte dodávateľovi alebo ju zlikvidujete na určenom zbernom mieste. Ďalšie informácie nájdete na lokalite: [www.recyclethis.info](http://www.recyclethis.info/)

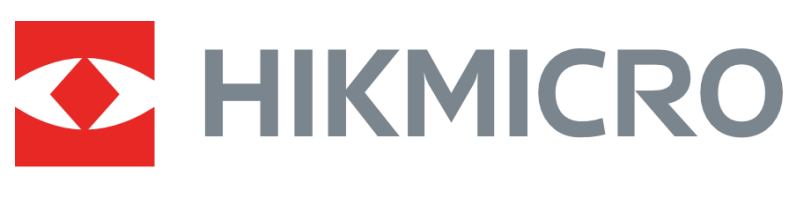

# See the World in a New Way

**UD36703B**